# **GIGABYTE**<sup>™</sup>

# H262-NO1 H262-PC2

HCI Server – Intel DP 2U 4 Nodes Server - 24 x Gen4 NVMe, OCP 3.0 HCI Server – Intel DP 2U 4 Nodes Server - 8 x Gen4 NVMe, OCP 3.0

## User Manual

Rev. 1.0

#### **Copyright**

© 2021 GIGA-BYTE TECHNOLOGY CO., LTD. All rights reserved. The trademarks mentioned in this manual are legally registered to their respective owners.

#### **Disclaimer**

Information in this manual is protected by copyright laws and is the property of GIGABYTE. Changes to the specifications and features in this manual may be made by GIGABYTE without prior notice. No part of this manual may be reproduced, copied, translated, transmitted, or published in any form or by any means without GIGABYTE's prior written permission.

#### **Documentation Classifications**

In order to assist in the use of this product, GIGABYTE provides the following types of documentation:

- User Manual: detailed information & steps about the installation, configuration and use of this product (e.g. motherboard, server barebones), covering hardware and BIOS.
- User Guide: detailed information about the installation & use of an add-on hardware or software component (e.g. BMC firmware, rail-kit) compatible with this product.
- Quick Installation Guide: a short guide with visual diagrams that you can reference easily for installation purposes of this product (e.g. motherboard, server barebones).

Please see the support section of the online product page to check the current availability of these documents.

#### For More Information

For related product specifications, the latest firmware and software, and other information please visit our website at http://www.gigabyte.com

For GIGABYTE distributors and resellers, additional sales & marketing materials are available from our reseller portal: http://reseller.b2b.gigabyte.com

For further technical assistance, please contact your GIGABYTE representative or visit https://esupport.gigabyte.com/ to create a new support ticket

For any general sales or marketing enquiries, you may also message GIGABYTE server directly by email: server.grp@gigabyte.com

### Conventions

The following conventions are used in this user's guide:

| <b>E</b> | <b>NOTE!</b><br>Gives bits and pieces of additional<br>information related to the current topic.    |
|----------|----------------------------------------------------------------------------------------------------|
|          | CAUTION!<br>Gives precautionary measures to<br>avoid possible hardware or software problems.        |
|          | WARNING!<br>Alerts you to any damage that might<br>result from doing or not doing specific actions. |

#### **Server Warnings and Cautions**

Before installing a server, be sure that you understand the following warnings and cautions.

## 

#### To reduce the risk of electric shock or damage to the equipment:

- Do not disable the power cord grounding plug. The grounding plug is an important safety feature.
- Plug the power cord into a grounded (earthed) electrical outlet that is easily accessible at all times.
- Unplug all the power cords from the power supplies to disconnect power to the equipment.

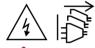

## 

To reduce the risk of personal injury from hot surfaces, allow the drives and the internal system components to cool before touching them.

## 

This server is equipped with high speed fans. Keep away from hazardous moving fan blades during servicing.

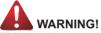

This equipment is not suitable for use in locations where children are likely to be present.

# 

This equipment is intended to be used in Restrict Access Location. The access can only be gained by Skilled person.

Only authorized by well trained professional person can access the restrict access location.

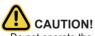

- Do not operate the server for long periods with the access panel open or removed. Operating the server in this manner results in improper airflow and improper cooling that can lead to thermal damage.
- Danger of explosion if battery is incorrectly replaced.
- · Replace only with the same or equivalent type recommended by the manufacturer.
- · Dispose of used batteries according to the manufacturer's instructions.

#### Electrostatic Discharge (ESD)

## 

ESD CAN DAMAGE DRIVES, BOARDS, AND OTHER PARTS. WE RECOMMEND THAT YOU PERFORM ALL PROCEDURES AT AN ESD WORKSTATION. IF ONE IS NOT AVAILABLE, PROVIDE SOME ESD PROTECTION BY WEARING AN ANTI-STATIC WRIST STRAP AT-TACHED TO CHASSIS GROUND -- ANY UNPAINTED METAL SURFACE -- ON YOUR SERVER WHEN HANDLING PARTS.

Always handle boards carefully. They can be extremely sensitive to ESD. Hold boards only by their edges without any component and pin touching. After removing a board from its protective wrapper or from the system, place the board component side up on a grounded, static free surface. Use a conductive foam pad if available but not the board wrapper. Do not slide board over any surface.

**System power on/off:** To remove power from system, you must remove the system from rack. Make sure the system is removed from the rack before opening the chassis, adding, or removing any non hot-plug components.

**Hazardous conditions, devices and cables:** Hazardous electrical conditions may be present on power, telephone, and communication cables. Turn off the system and disconnect the cables attached to the system before servicing it. Otherwise, personal injury or equipment damage can result.

**Electrostatic discharge (ESD) and ESD protection:** ESD can damage drives, boards, and other parts. We recommend that you perform all procedures in this chapter only at an ESD workstation. If one is not available, provide some ESD protection by wearing an antistatic wrist strap attached to chassis ground (any unpainted metal surface on the server) when handling parts.

**ESD** and handling boards: Always handle boards carefully. They can be extremely sensitive to electrostatic discharge (ESD). Hold boards only by their edges. After removing a board from its protective wrapper or from the system, place the board component side up on a grounded, static free surface. Use a conductive foam pad if available but not the board wrapper. Do not slide board over any surface.

**Installing or removing jumpers:** A jumper is a small plastic encased conductor that slips over two jumper pins. Some jumpers have a small tab on top that can be gripped with fingertips or with a pair of fine needle nosed pliers. If the jumpers do not have such a tab, take care when using needle nosed pliers to remove or install a jumper; grip the narrow sides of the jumper with the pliers, never the wide sides. Gripping the wide sides can dam-age the contacts inside the jumper, causing intermittent problems with the function con-trolled by that jumper. Take care to grip with, but not squeeze, the pliers or other tool used to remove a jumper, or the pins on the board may bend or break.

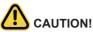

**CAUTION!** Risk of explosion if battery is replaced incorrectly or with an incorrect type. Replace the battery only with the same or equivalent type recommended by the manufacturer. Dispose of used batteries according to the manufacturer's instructions.

# Table of Contents

| Chapter 1 | Hardv | ware | Installation                             | . 11 |
|-----------|-------|------|------------------------------------------|------|
|           | 1-1   | Inst | allation Precautions                     | 11   |
|           | 1-2   | Pro  | duct Specifications                      | 12   |
|           | 1-3   | Sys  | tem Block Diagram                        | 17   |
|           | 1-3   | 8-1  | H262-NO1                                 | 17   |
|           | 1-3   | 8-2  | H262-PC2                                 | 17   |
| Chapter 2 | Syste | m A  | ppearance                                | .19  |
|           | 2-1   | Fro  | nt View                                  | 19   |
|           | 2-2   | Rea  | ar View                                  | 20   |
|           | 2-3   | Fro  | nt Panel LED and Buttons                 | 21   |
|           | 2-4   | Rea  | ar System LAN LEDs                       | 22   |
|           | 2-5   | Pov  | ver Supply Unit LED                      | 23   |
|           | 2-6   | Har  | d Disk Drive LEDs                        | 24   |
| Chapter 3 | Syste | m H  | ardware Installation                     | 25   |
|           | 3-1   | Inst | alling the Hard Disk Drive               | 26   |
|           | 3-2   |      | noving the Node                          |      |
|           | 3-3   |      | noving Chassis Cover                     |      |
|           | 3-4   | Rer  | noving and Installing the Fan Duct       | 30   |
|           | 3-5   |      | noving and Installing the Heatsink       |      |
|           | 3-6   |      | alling the CPU                           |      |
|           | 3-7   |      | alling Memory                            |      |
|           | 3-7   |      | Eight Channel Memory Configuration       |      |
|           | 3-7   | -2   | Installing the Memory                    | 36   |
|           | 3-7   | '-3  | Memory Population Table                  | 36   |
|           | 3-7   | '-4  | Processor and Memory Module Matrix Table | 37   |
|           | 3-7   | '-5  | Intel Optane DCPMM DIMM Population Rule  | 38   |
|           | 3-8   | Inst | alling the PCI Expansion Card            | . 39 |
|           | 3-9   | Rep  | placing the Fan Assembly                 | . 41 |
|           | 3-10  | Rep  | placing the Power Supply                 | 42   |
|           | 3-11  | Rep  | lacing Power Distribution Board Cage     | . 43 |
|           | 3-12  | Cat  | le Routing                               | . 44 |
|           | 3-1   | 2-1  | H262-NO1                                 | 44   |

| 3-12-2            | 2 H262-PC2                              | 50  |
|-------------------|-----------------------------------------|-----|
| Chapter 4 Mothers | oard Components                         | 57  |
| 4-1 M             | otherboard Components                   |     |
| 4-2 Ju            | Imper Setting                           |     |
| 4-3 B             | ackplane Board Storage Connector        |     |
| 4-3-1             | CBPH7O0 (H262-NO1)                      |     |
| 4-3-2             | CBPH080 (H262-PC2)                      | 60  |
| Chapter 5 BIOS S  | etup                                    | 61  |
| 5-1 T             | ne Main Menu                            | 63  |
| 5-2 A             | dvanced Menu                            |     |
| 5-2-1             | Trusted Computing                       | 67  |
| 5-2-2             | Serial Port Console Redirection         | 68  |
| 5-2-3             | SIO Configuration                       | 72  |
| 5-2-4             | PCI Subsystem Settings                  | 73  |
| 5-2-5             | USB Configuration                       | 74  |
| 5-2-6             | Network Stack Configuration             | 75  |
| 5-2-7             | Post Report Configuration               | 76  |
| 5-2-8             | NVMe Configuration                      | 77  |
| 5-2-9             | Chipset Configuration                   | 78  |
| 5-2-10            | ) TIs Auth Configuration                | 79  |
| 5-2-1             | iSCSI Configuration                     | 80  |
| 5-3 C             | hipset Menu                             | 81  |
| 5-3-1             | Processor Configuration                 | 82  |
| 5-3-2             | Common RefCode Configuration            | 85  |
| 5-3-3             | UPI Configuration                       | 87  |
| 5-3-4             | Memory Configuration                    |     |
| 5-3-5             | IIO Configuration                       | 91  |
| 5-3-6             | Advanced Power Management Configuration | 93  |
| 5-3-7             | PCH Configuration                       | 95  |
| 5-3-8             | Miscellaneous Configuration             |     |
| 5-3-9             | Server ME Configuration                 |     |
| 5-3-10            |                                         |     |
| 5-3-1             | Power Policy                            | 102 |
| 5-4 S             | erver Management Menu                   |     |
| 5-4-1             | System Event Log                        | 106 |
| 5-4-2             | View FRU Information                    | 107 |
| 5-4-3             | BMC VLAN Configuration                  | 108 |
| 5-4-4             | BMC Network Configuration               | 109 |
| 5-4-5             | IPv6 BMC Network Configuration          | 110 |
| 5-5 S             | ecurity Menu                            | 111 |

| ļ   | 5-5- | 1   | Secure Boot                     | 112 |
|-----|------|-----|---------------------------------|-----|
| 5-6 | I    | Boo | t Menu                          | 115 |
| 5-7 | ç    | Sav | e & Exit Menu                   | 117 |
| 5-8 | E    | BIO | S POST Beep code (AMI standard) | 119 |
| ;   | 5-8- | 1   | PEI Beep Codes                  | 119 |
|     |      |     | DXE Beep Codes                  |     |
|     |      |     |                                 |     |

This page intentionally left blank

## Chapter 1 Hardware Installation

## 1-1 Installation Precautions

The motherboard/system contain numerous delicate electronic circuits and components which can become damaged as a result of electrostatic discharge (ESD). Prior to installation, carefully read the user manual and follow these procedures:

- Prior to installation, do not remove or break motherboard S/N (Serial Number) sticker or warranty sticker provided by your dealer. These stickers are required for warranty validation.
- Always remove the AC power by unplugging the power cord from the power outlet before installing or removing the motherboard or other hardware components.
- When connecting hardware components to the internal connectors on the motherboard, make sure they are connected tightly and securely.
- When handling the motherboard, avoid touching any metal leads or connectors.
- It is best to wear an electrostatic discharge (ESD) wrist strap when handling electronic components such as a motherboard, CPU or memory. If you do not have an ESD wrist strap, keep your hands dry and first touch a metal object to eliminate static electricity.
- Prior to installing the motherboard, please have it on top of an antistatic pad or within an electrostatic shielding container.
- Before unplugging the power supply cable from the motherboard, make sure the power supply has been turned off.
- Before turning on the power, make sure the power supply voltage has been set according to the local voltage standard.
- Before using the product, please verify that all cables and power connectors of your hardware components are connected.
- To prevent damage to the motherboard, do not allow screws to come in contact with the motherboard circuit or its components.
- Make sure there are no leftover screws or metal components placed on the motherboard or within the computer casing.
- Do not place the computer system on an uneven surface.
- Do not place the computer system in a high-temperature environment.
- Turning on the computer power during the installation process can lead to damage to system components as well as physical harm to the user.
- If you are uncertain about any installation steps or have a problem related to the use of the product, please consult a certified computer technician.

## 1-2 Product Specifications

#### NOTE: We reserve the right to make any changes to the product specifications and product-related information without prior notice. CPU 3rd Generation Intel® Xeon® Scalable Processors Intel® Xeon® Platinum Processor, Intel® Xeon® Gold Processor, Intel® Xeon® Silver Processor 10nm technology, CPU TDP up to 270W NOTE: If only 1 CPU is installed, some PCIe or memory functions might be unavailable Per Node: Socket 2 x I GA 4189 Total: 8 x LGA 4189 Socket P+ Chipset Intel® C621A Express Chipset ٠ Per Node: Memory 16 x DIMM slots Total: 64 x DIMM slots DDR4 memory supported only 8-channel memory architecture . ٠ RDIMM modules up to 128GB supported ٠ LRDIMM modules up to 128GB supported 3DS RDIMM/LRDIMM modules up to 256GB supported ٠ 1.2V modules: 3200/2933/2666 MHz ٠ Per Node: 1 x Dedicated management port ٠ Total: 4 x Dedicated management port \*CMC: Chassis Management Controller, to monitor all status of computing nodes Video Integrated in Aspeed® AST2600 ٠ 2D Video Graphic Adapter with PCIe bus interface . • 1920x1200@60Hz 32bpp, DDR4 SDRAM Management chip on CMC board: ٠ Integrated in Aspeed® AST2520A2-GP

| Storage                                           | Per node:                                                                          |  |  |  |  |
|---------------------------------------------------|------------------------------------------------------------------------------------|--|--|--|--|
| (H262-NO1)                                        | 6 x SATA/SAS/Gen4 NVMe hot-swappable bays                                          |  |  |  |  |
| (                                                 |                                                                                    |  |  |  |  |
|                                                   | Total:                                                                             |  |  |  |  |
|                                                   | <ul> <li>24 x SATA/SAS/Gen4 NVMe hot-swappable bays</li> </ul>                     |  |  |  |  |
| (H262-PC2)                                        | Per node:                                                                          |  |  |  |  |
|                                                   | <ul> <li>2 x SATA/SAS/Gen4 NVMe hot-swappable bays</li> </ul>                      |  |  |  |  |
|                                                   |                                                                                    |  |  |  |  |
|                                                   | Total:                                                                             |  |  |  |  |
|                                                   | <ul> <li>8 x SATA/SAS/Gen4 NVMe hot-swappable bays</li> </ul>                      |  |  |  |  |
| RAID                                              | Intel® SATA RAID 0/1/5/10                                                          |  |  |  |  |
|                                                   |                                                                                    |  |  |  |  |
| Expansion Slots                                   | Per node:                                                                          |  |  |  |  |
|                                                   | Riser Card CRSH01H:                                                                |  |  |  |  |
|                                                   | <ul> <li>1 x Half-length low-profile slot with PCIe x16 (Gen4 x16 bus)</li> </ul>  |  |  |  |  |
|                                                   |                                                                                    |  |  |  |  |
|                                                   | Riser Card CRSH01E:                                                                |  |  |  |  |
|                                                   | <ul> <li>1 x Half-length low-profile slots with PCIe x16 (Gen4 x16 bus)</li> </ul> |  |  |  |  |
|                                                   |                                                                                    |  |  |  |  |
| 1 x OCP 3.0 mezzanine slot with PCIe Gen4 x16 bus |                                                                                    |  |  |  |  |
|                                                   | Total:                                                                             |  |  |  |  |
|                                                   | <ul> <li>8 x Half-length low-profile slots with PCIe x16 (Gen4 x16 bus)</li> </ul> |  |  |  |  |
|                                                   | <ul> <li>4 x OCP 3.0 mezzanine slots with PCle Gen4 x16 bus</li> </ul>             |  |  |  |  |
| Internal I/O                                      | Per Node:                                                                          |  |  |  |  |
|                                                   | 1 x COM header                                                                     |  |  |  |  |
|                                                   | 1 x TPM header                                                                     |  |  |  |  |
|                                                   | • 1 x BMC SGPIO header                                                             |  |  |  |  |
|                                                   | • 1 x JTAG BMC header                                                              |  |  |  |  |
|                                                   | 1 x PLD header                                                                     |  |  |  |  |
|                                                   | 1 x Clear CMOS jumper                                                              |  |  |  |  |
|                                                   | 1 x IPMB connector                                                                 |  |  |  |  |

| Front I/O     | Per node:                                                                |  |  |  |  |
|---------------|--------------------------------------------------------------------------|--|--|--|--|
|               | <ul> <li>1 x Power button with LED</li> </ul>                            |  |  |  |  |
|               | 1 x ID button with LED                                                   |  |  |  |  |
|               | 1 x Status LED                                                           |  |  |  |  |
|               |                                                                          |  |  |  |  |
|               | 1 x Reset button                                                         |  |  |  |  |
|               | Total:                                                                   |  |  |  |  |
|               | 4 x Power button with LED                                                |  |  |  |  |
|               | 4 x ID button with LED                                                   |  |  |  |  |
|               | 4 x Status LED                                                           |  |  |  |  |
|               | 4 x Reset button                                                         |  |  |  |  |
|               | *1 x CMC Status LED                                                      |  |  |  |  |
|               | *1 x CMC Reset button                                                    |  |  |  |  |
|               |                                                                          |  |  |  |  |
|               | *Only one CMC Status LED and Reset button per system                     |  |  |  |  |
| Rear I/O      | Per node:                                                                |  |  |  |  |
|               | • 2 x USB 3.0                                                            |  |  |  |  |
|               | <ul> <li>1 x VGA</li> </ul>                                              |  |  |  |  |
|               | <ul> <li>1 x RJ45 MLAN</li> </ul>                                        |  |  |  |  |
|               | 1 x ID LED                                                               |  |  |  |  |
|               | Total:                                                                   |  |  |  |  |
|               | • 8 x USB 3.0                                                            |  |  |  |  |
|               | ◆ 4 x VGA                                                                |  |  |  |  |
|               | • 4 x RJ45 MLAN                                                          |  |  |  |  |
|               | 4 x ID LEDs                                                              |  |  |  |  |
|               | *1 x CMC global management port                                          |  |  |  |  |
|               | *Only one CMC global management port per system                          |  |  |  |  |
| Backplane I/O | • Front side_CBPH7O0: 24 x SATA/SAS/Gen4 NVMe ports Speed and bandwidth: |  |  |  |  |
| (H262-NO1)    | SATA 6Gb/s or SAS 12Gb/s or PCIe Gen4 x4 per port                        |  |  |  |  |
| (H262-PC2)    | • Front side_CBPH080: 8 x SATA/SAS/Gen4 NVMe ports Speed and bandwidth:  |  |  |  |  |
|               | SATA 6Gb/s or SAS 12Gb/s or PCIe Gen4 x4 per port                        |  |  |  |  |
| TPM           | 1 x TPM header with SPI interface                                        |  |  |  |  |
|               | Optional TPM2.0 kit: CTM010                                              |  |  |  |  |
|               |                                                                          |  |  |  |  |

| System       | Aspeed® AST2600 management controller                                   |
|--------------|-------------------------------------------------------------------------|
| Management   | GIGABYTE Management Console (AMI MegaRAC SP-X) web interface            |
| Management   |                                                                         |
|              | Dashboard                                                               |
|              |                                                                         |
|              | HTML5 KVM                                                               |
|              | Sensor Monitor (Voltage, RPM, Temperature, CPU Statusetc.)              |
|              | Sensor Reading History Data                                             |
|              | FRU Information                                                         |
|              | <ul> <li>SEL Log in Linear Storage / Circular Storage Policy</li> </ul> |
|              | Hardware Inventory                                                      |
|              | Fan Profile                                                             |
|              | System Firewall                                                         |
|              | Power Consumption                                                       |
|              | Power Control                                                           |
|              | LDAP / AD / RADIUS Support                                              |
|              | Backup & Restore Configuration                                          |
|              | Remote BIOS/BMC/CPLD Update                                             |
|              | Event Log Filter                                                        |
|              | User Management                                                         |
|              | Media Redirection Settings                                              |
|              | PAM Order Settings                                                      |
|              | SSL Settings                                                            |
|              | SMTP Settings                                                           |
| Power Supply | 2 x 2200W redundant PSUs                                                |
|              | <ul> <li>80 PLUS Platinum</li> </ul>                                    |
|              |                                                                         |
|              | AC Input:                                                               |
|              | 100-127V~/ 14A, 47-63Hz                                                 |
|              | 200-240V~/ 12.6A, 47-63Hz                                               |
|              | 200-240 V~7 12.0A, 47-03 Π2                                             |
|              |                                                                         |
|              | DC Output:                                                              |
|              | Max 1200W/ 100-127V~                                                    |
|              | +12.12V/ 95.6A                                                          |
|              | +12Vsb/ 3.5A                                                            |
|              | - Max 2200W/ 200-240V                                                   |
|              | +12.12V/ 178.1A                                                         |
|              | +12Vsb/ 3.5A                                                            |
|              | NOTE                                                                    |
|              | NOTE:<br>* The system power symply requires C10 type power cord         |
|              | * The system power supply requires C19 type power cord                  |

| Coperating | Operating temperature: 10°C to 30°C                                  |
|------------|----------------------------------------------------------------------|
| Properties | Operating humidity: 8-80% (non-condensing)                           |
| ·          | <ul> <li>Non-operating temperature: -40°C to 60°C</li> </ul>         |
|            | <ul> <li>Non-operating humidity: 20%-95% (non-condensing)</li> </ul> |
|            |                                                                      |
|            | Please leave one PCIe slot empty if using processor with 270W TDP    |
| System     | 2U 4 Nodes - Rear access                                             |
| Dimension  |                                                                      |
|            | <ul> <li>440mm (W) x 87.5mm (H) x 840mm (D)</li> </ul>               |

## 1-3 System Block Diagram

1-3-1 H262-NO1

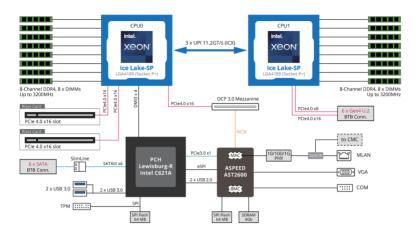

#### 1-3-2 H262-PC2

2

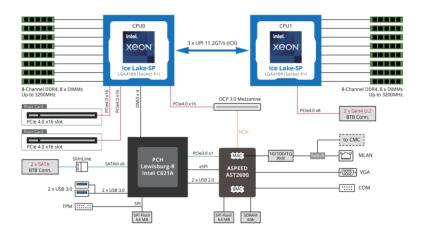

• Please Go to Chapter 4 Motherboard Components for Riser Slot information.

This page intentionally left blank

## Chapter 2 System Appearance

## 2-1 Front View

H262-NO1

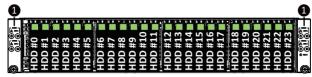

#### H262-PC2

|--|

| No. | Decription                     |  |  |
|-----|--------------------------------|--|--|
| 1.  | Front Panel LEDs and buttons   |  |  |
|     | Green HDD Latches Support NVMe |  |  |

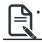

Please Go to Chapter 2-3 Front Panel LED and Buttons for detail description of function LEDs.

2-2 Rear View

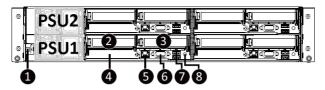

| No. | Decription                             |
|-----|----------------------------------------|
| 1.  | CMC LAN Port                           |
| 2.  | PCIe Card Slot #1                      |
| 3.  | PCIe Card Slot #2                      |
| 4.  | Mezzanine Card Slot (Option/OCP 3)     |
| 5.  | 10/100/1000 Server Management LAN Port |
| 6.  | VGA Port                               |
| 7.  | USB 3.0 Port x 2                       |
| 8.  | ID Button with LED                     |

## 2-3 Front Panel LED and Buttons

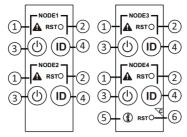

| No. | Name                  | Color | Status    | Description                                        |  |
|-----|-----------------------|-------|-----------|----------------------------------------------------|--|
|     |                       | Green | On        | System is operating normally.                      |  |
|     |                       |       | On        | Critical condition, may indicate:                  |  |
|     |                       |       |           | System fan failure                                 |  |
|     |                       |       |           | System temperature                                 |  |
|     |                       | Amber |           | Non-critical condition, may indicate:              |  |
| 1.  | System                |       | Blink     | Redundant power module failure                     |  |
|     | Status LED            |       | Diirik    | Temperature and voltage issue                      |  |
|     |                       |       |           | Chassis intrusion                                  |  |
|     |                       |       |           | System is not ready, may indicate:                 |  |
|     |                       | N/A   | Off       | POST error                                         |  |
|     |                       | 11/73 | OII       | NMI error                                          |  |
|     |                       |       |           | Processor or terminator missing                    |  |
| 2.  | Reset Button          |       |           | Press this button to reset the system.             |  |
|     | Power button          | Green | On        | System is powered on                               |  |
| 3.  | with LED              | N/A   | Off       | System is not powered on or in ACPI S5 state       |  |
|     |                       | 11/73 |           | (power off)                                        |  |
| 4.  | ID Button<br>with LED |       |           | Press the button to activate system identification |  |
|     |                       | Green | On        | System is operating normally.                      |  |
|     |                       |       | On<br>per | Critical condition, may indicates:                 |  |
|     |                       |       |           | Power module failure                               |  |
|     |                       |       |           | System fan failure                                 |  |
| 5.  | Enclosure             | Amber |           | Power supply voltage issue                         |  |
|     |                       |       |           | System temperature                                 |  |
|     |                       |       |           | Non-critical condition, may indicates:             |  |
|     |                       |       | Blink     | Redundant power module failure                     |  |
|     |                       |       |           | Temperature and voltage issue                      |  |
| 6.  | CMC<br>Reset Button   |       |           | Press this button to reset the CMC.                |  |

## 2-4 Rear System LAN LEDs

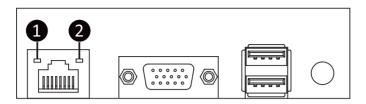

| No. | Name                          | Color  | Status | Description                                    |
|-----|-------------------------------|--------|--------|------------------------------------------------|
|     | 1GbE<br>Speed LED             | Yellow | On     | 1Gbps data rate                                |
| 1.  |                               | Green  | On     | 100 Mbps data rate                             |
|     |                               | N/A    | Off    | 10 Mbps data rate                              |
|     | 1GbE<br>Link/<br>Activity LED |        | On     | Link between system and                        |
| 2   |                               | Green  |        | network or no access                           |
| ۷.  |                               |        | Blink  | Data transmission or receiving is occurring    |
|     |                               | N/A    | Off    | No data transmission or receiving is occurring |

## 2-5 Power Supply Unit LED

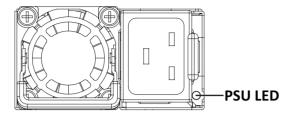

| State                | Description                                                                                                    |  |  |  |
|----------------------|----------------------------------------------------------------------------------------------------|--|--|--|
| OFF                  | No AC power to all power supplies                                                                                               |  |  |  |
| 0.5Hz Green Blinking | AC present / only standby on / Cold redundant mode                                                                              |  |  |  |
| 2Hz Green Blinking   | Power supply firmware updateing mode                                                                                            |  |  |  |
| Amban                | AC cord unplugged or AC power lost; with a second<br>power supply in parallel still with AC input power                         |  |  |  |
| Amber                | Power supply critical event causing shut down: failure, OCP, OVP, fan failure and UVP                                           |  |  |  |
| 0.5Hz Amber Blinking | Power supply warning events where the<br>power supply continues to operate:<br>high temp, high power, high current and slow fan |  |  |  |

## 2-6 Hard Disk Drive LEDs

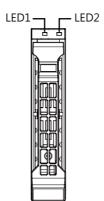

| RAID SKU                                   |                                         | LED1  | Locate | HDD Fault | Rebuilding        | HDD<br>Access | HDD Present<br>(No Access) |
|--------------------------------------------|-----------------------------------------|-------|--------|-----------|-------------------|---------------|----------------------------|
|                                            | Disk LED<br>(LED on<br>Back Panel)      | Green | ON(*1) | OFF       |                   | BLINK (*2)    | OFF                        |
|                                            |                                         | Amber | OFF    | OFF       |                   | OFF           | OFF                        |
| No RAID configuration<br>(via PCH/HBA)     | Removed HDD Slot<br>(LED on Back Panel) | Green | ON(*1) | OFF       |                   |               |                            |
|                                            |                                         | Amber | OFF    | OFF       |                   |               |                            |
|                                            | Disk LED                                | Green | ON     | OFF       |                   | BLINK (*2)    | OFF                        |
| RAID configuration<br>(via HW RAID Card or |                                         | Amber | OFF    | ON        | (Low Speed: 2 Hz) | OFF           | OFF                        |
| SW RAID Card of<br>SW RAID Card)           | Removed HDD Slot                        | Green | ON(*1) | OFF       | (*3)              |               |                            |
|                                            |                                         | Amber | OFF    | ON        | (*3)              |               |                            |

|   | LED 2 | HDD Present | No HDD |
|---|-------|-------------|--------|
| ĺ | Green | ON          | OFF    |

NOTE:

\*1: Depends on HBA/Utility Spec.

\*2: Blink cycle depends on HDD's activity signal.

\*3: If HDD is pulled out during rebuilding, the disk status of this HDD is regarded as faulty.

## Chapter 3 System Hardware Installation

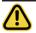

Pre-installation Instructions

Computer components and electronic circuit boards can be damaged by electrostatic discharge. Working on computers that are still connected to a power supply can be extremely dangerous. Follow the simple guidelines below to avoid damage to your computer or injury to yourself.

- Always disconnect the computer from the power outlet whenever you are working inside the computer case.
- If possible, wear a grounded wrist strap when you are working inside the computer case. Alternatively, discharge any static electricity by touching the bare metal system of the computer case, or the bare metal body of any other grounded appliance.
- Hold electronic circuit boards by the edges only. Do not touch the components on the board unless it is necessary to do so. Do not flex or stress the circuit board.
- Leave all components inside the static-proof packaging until you are ready to use the component for the installation.

## 3-1 Installing the Hard Disk Drive

Read the following guidelines before you begin to install the Hard disk drive:

- Take note of the drive tray orientation before sliding it out.
- · The tray will not fit back into the bay if inserted incorrectly.
- Make sure that the HDD is connected to the HDD connector on the backplane.

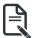

The image below shows the top rear cover removal process for H262-NO0. The same process applies to H262-PC2.

Follow these instructions to install the Hard disk drive:

- 1. Press the release button.
- 2. Extend the locking lever.
- 3. Pull the locking lever in the direction indicated to remove the HDD tray.
- 4. Align the hard disk drive with the positioning stud on the HDD tray.
- 5. Slide the hard disk drive into the HDD tray.
- 6. Reinsert the HDD tray into the slot and close the locking lever.

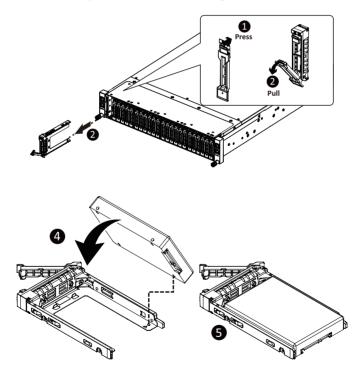

#### Follow these instructions to install a 2.5" hard disk drive:

- 1. Press the release latch from the top and bottom side of the dummy cover,
- 2. At the same time pull out the dummy cover
- 3. Align the hard disk drive with the positioning stud on the HDD tray.
- 4. Slide the hard disk drive into the HDD tray.
- 5. Reinsert the HDD tray into the slot and close the locking lever.

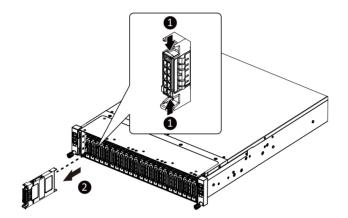

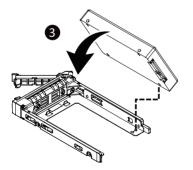

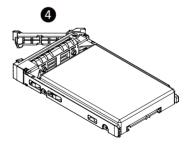

## 3-2 Removing the Node

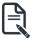

The image below shows the top rear cover removal process for H262-NO0. The same process applies to H262-PC2.

Follow these instructions to remove a node:

- 1. Press the release latch while simultaneously pushing down the tray handle for the node.
- 2. Pull the node out of the system.
- 3. To install the node, push the node back into the system.

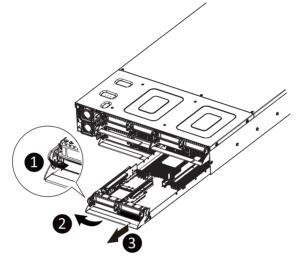

## 3-3 Removing Chassis Cover

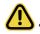

Before you remove or install the system cover

Make sure the system is not turned on or connected to AC power.

#### Follow these instructions to remove the system cover:

- 1. Loosen and remove the six screws securing the back cover.
- 2. Slide the cover to the rear of the system and remove the cover in the direction of the arrow.

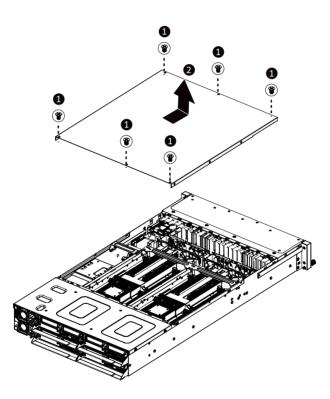

## 3-4 Removing and Installing the Fan Duct

Follow these instructions to remove/install the fan duct:

- 1. Remove the two screws securing the fan ducts.
- 2. Lift up to remove the fan ducts
- 3. To install the fan duct, align the fan duct with the guiding groove. Push down the fan duct into chassis until its firmly seats, then install the four screws to secure the fan ducts in place.

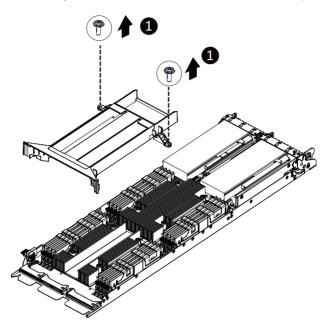

## 3-5 Removing and Installing the Heatsink

Read the following guidelines before you begin to install the heatsink:

- Always turn off the computer and unplug the power cord from the power outlet before installing the heatsink to prevent hardware damage.
- Unplug all cables from the power outlets.
- Disconnect all telecommunication cables from their ports.
- Place the system unit on a flat and stable surface.
- Open the system according to the instructions.

#### WARNING!

Failure to properly turn off the server before you start installing components may cause serious damage. Do not attempt the procedures described in the following sections unless you are a qualified service technician.

Follow these instructions to remove the heatsink:

- 1. Loosen the four captive screws securing the heatsink to the system.
- 2. Lift and remove the heatsink.

#### WARNING!

CPU0 and CPU1 use different CPU heatsinks. See the following images for using the correct heatsink.

Failure to observe the warning could result in damage to the equipment.

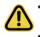

• When installing the heatsink to CPU, use T30-Lobe driver to tighten 4 captive nuts in sequence as 1-4.

• The screw tightening torque: 8 ± 0.5 kgf-cm

#### **CPU0 Heatsink**

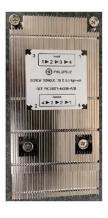

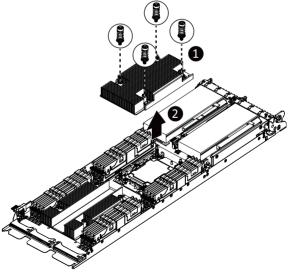

#### **CPU1 Heatsink:**

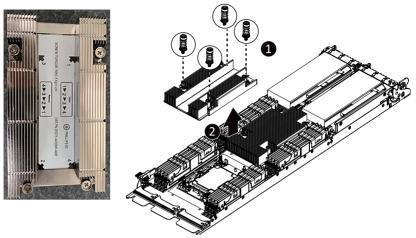

To install the heatsink, reverse the steps above while ensuring that you tighten the captive screws in sequential order  $(1\rightarrow 2\rightarrow 3\rightarrow 4)$  as seen in the image below.

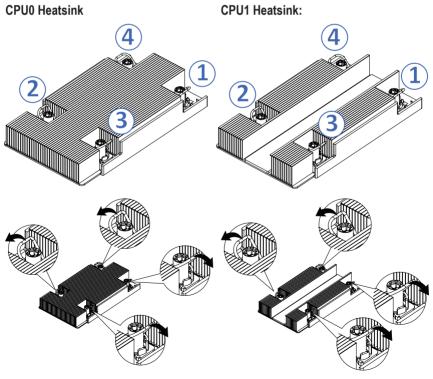

## 3-6 Installing the CPU

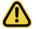

Read the following guidelines before you begin to install the CPU:

- Make sure that the motherboard supports the CPU.
- Always turn off the computer and unplug the power cord from the power outlet before installing the CPU to prevent hardware damage.
- Unplug all cables from the power outlets.
- · Disconnect all telecommunication cables from their ports.
- · Place the system unit on a flat and stable surface.
- Open the system according to the instructions.

#### WARNING!

Failure to properly turn off the server before you start installing components may cause serious damage. Do not attempt the procedures described in the following sections unless you are a gualified service technician.

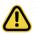

- To tighten the CPU cover screws, use T30-Lobe driver to tighten 4 captive nuts in sequence as 1-4.
- The screw tightening torque: 8 ± 1.2 kgf-cm (17.0± 1.0 lbf-in)

#### Follow these instructions to install the CPU:

- Align and install the processor on the carrier. NOTE: Apply thermal compound evenly on the top of the CPU. Remove the protective cover from the underside of the heat sink.
- 2. Carefully flip the heatsink over. Then install the carrier assembly on the bottom of the heatsink and make sure the gold arrow is located in the correct direction.
- Remove the CPU cover.
   NOTE: Save the CPU cover in the event that you need to remove the CPU from the socket.
- 4. Align the heatsink with the CPU socket by the guide pins and make sure the gold arrow is located in the correct direction. Then place the heatsink onto the top of the CPU socket.
- To secure the heatsink, tighten the screws in a sequential order (1g2g3g4).
   NOTE: When dissembling the heatsink, loosen the screws in reverse order (4g3g2g1).

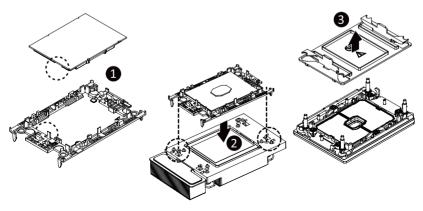

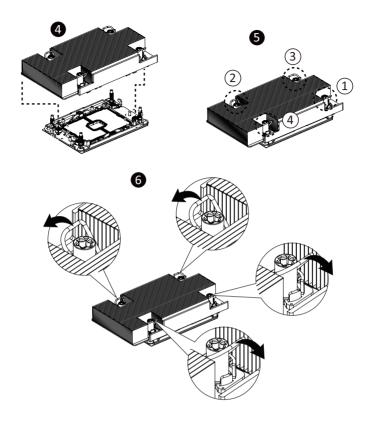

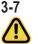

## Installing Memory

Read the following guidelines before you begin to install the memory:

- Make sure that the motherboard supports the memory. It is recommended that memory of the same capacity, brand, speed, and chips be used.
- Always turn off the computer and unplug the power cord from the power outlet before installing the memory to prevent hardware damage.
- Memory modules have a foolproof design. A memory module can be installed in only one direction. If you are unable to insert the memory, switch the direction.

### 3-7-1 Eight Channel Memory Configuration

This motherboard provides 16 DDR4 memory sockets and supports Eight Channel Technology. After the memory is installed, the BIOS will automatically detect the specifications and capacity of the memory. Enabling eight Channel memory mode will be eight times of the original memory bandwidth.

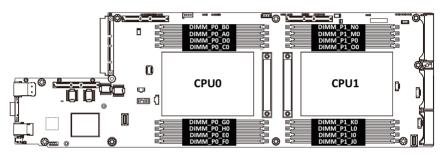

#### 3-7-2 Installing the Memory

Before installing a memory module, make sure to turn off the computer and unplug the power cord from the power outlet to prevent damage to the memory module. Be sure to install DDR4 DIMMs on this motherboard.

#### Follow these instructions to install the Memory:

- 1. Insert the DIMM memory module vertically into the DIMM slot, and push it down.
- 2. Close the plastic clip at both edges of the DIMM slots to lock the DIMM module.
- 3. Reverse the installation steps when you want to remove the DIMM module.

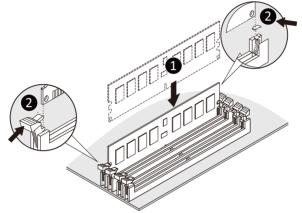

#### 3-7-3 Memory Population Table

|           |                |                    |          | Speed (MT/s); Voltage (V);                  |      |  |
|-----------|----------------|--------------------|----------|---------------------------------------------|------|--|
|           | Ranks Per DIMM | DIMM Capacity (GB) |          | Slots per Channel(SPC) and DIMM per Channel |      |  |
| Туре      | and Data Width |                    |          | (DPC)                                       |      |  |
|           |                | DRAM Density       |          | 1DPC                                        | 2DPC |  |
|           |                | 8Gb                | 16Gb     | 1.2V                                        | 1.2V |  |
|           | SRx8           | 8GB                | 16GB     |                                             |      |  |
| RDIMM     | SRx4           | 16GB               | 32GB     |                                             |      |  |
|           | DRx8           | 16GB               | 32GB     |                                             |      |  |
|           | DRx4           | 32GB               | 64GB     | 3200                                        |      |  |
| RDIMM 3DS | (4R/8R) x 4    | 2H-64GB            | 2H-128GB |                                             |      |  |
|           | (410/010) × 4  | 4H-128GB           | 4H-256GB |                                             |      |  |
| LRDIMM    | QRx4           | 64GB               | 128GB    |                                             |      |  |
| LRDIMM    | QRx4           | 2H-64GB            | 2H-128GB | _                                           |      |  |
| 3DS       | (4R/8R) x 4    | 4H-128GB           | 4H-256GB |                                             |      |  |

NOTE!

- DIMM must be populated in sequential alphabetic order, starting with DIMM0.
- When only one DIMM is used, it must be populated in memory slot DIMM0.

### 3-7-4 Processor and Memory Module Matrix Table

| Memory Q'ty  |    |    |    | CP | U0 |    |    |    |    |    |    | CP | ·U1 |    |    |    |
|--------------|----|----|----|----|----|----|----|----|----|----|----|----|-----|----|----|----|
| for each CPU | B0 | A0 | D0 | C0 | G0 | H0 | EO | FO | JO | 10 | LO | К0 | 00  | PO | M0 | NO |
| 1 DIMM       |    | v  |    |    |    |    |    |    |    | v  |    |    |     |    |    |    |
| 2 DIMM       |    | v  |    |    |    |    | v  |    |    | v  |    |    |     |    | v  |    |
| 4 DIMM       |    | v  |    | v  | v  |    | v  |    |    | v  |    | v  | v   |    | v  |    |
| 6 DIMM       | v  | v  |    | v  | v  |    | v  | v  | v  | v  |    | v  | v   |    | v  | v  |
| 8 DIMM       | v  | v  | v  | v  | v  | v  | v  | v  | v  | v  | v  | v  | v   | v  | v  | v  |

#### NOTE!

- There should be at least one DDR4 DIMM per socket.
- If only one DIMM is populated in a channel, then populate it in the slot furthest away from CPU of that channel.
- Channel 0's on each memory controller (A/E/C/G, I/M/K/O) must be populated with same total capacity per channel (if populated).
- Channel 1's on each memory controller (B/F/D/H, J/N/L/P) must be populated with same total capacity per channel (if populated).

### 3-7-5 Intel Optane DCPMM DIMM Population Rule

Thermal conditions for DCPMM DIMM support:

- The ambient temperature must be at or below 35°C
- The 3rd Generation Intel® Xeon® Scalable Processors used must have a maximum TDP of :
  - 225W (H262-NO1)
  - 270W (H262-PC2)
- A maximum of 4 pcs 512G DCPMM may be installed (per node).
  - · RDIMM must be installed into CPU0 memory first
  - You must install one RDIMM into any slot #0 of CPU0 before installing the DCPMM. (e.g. A0/B0/C0/D0/E0/F0/G0/H0)
  - The DCPMM must be installed into the DIMM slot #0 next to the corresponding RDIMM in slot #0 (e.g. if RDIMM is installed into DIMM slot I0, the DCPMM must be installed into DIMM slot J0)

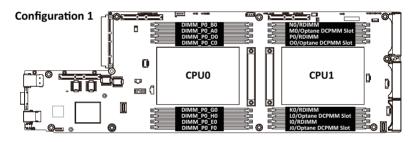

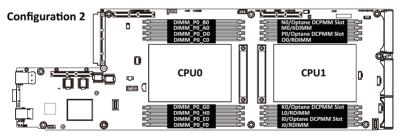

# 3-8 Installing the PCI Expansion Card

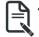

The PCI riser assembly does not include a riser card or any cabling as standard. To install a PCI card, a riser card must be installed.

#### Follow these instructions to install the left PCI Expansion card:

- 1. Remove the three screws on the riser bracket to the system.
- 2. Lift up the riser bracket out of system.
- 3. Remove the screw securing the side bracket to the riser bracket.
- 4. Remove the side bracket
- 5. Align the PCIe card to the riser guide slot and push in the direction of the arrow until the PCIecard sits in the PCI card connector.
- 6. Secure the PCIe card with a screw.
- 7. Install the side bracket to the riser bracket.
- 8. Secure the side bracket to the riser bracket with a screw.
- 9. Reverse steps 1 2 to install the riser bracket back into the system.

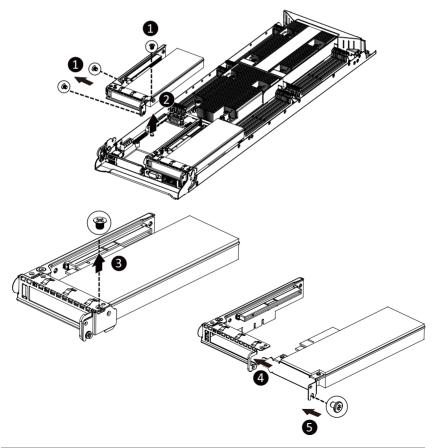

#### Follow these instructions to install the right PCI Expansion card:

- 1. Remove the two screws securing the riser bracket to the system.
- 2. Lift up the riser bracket out of system.
- Align the PCI-E card to the riser guide slot and push in the direction of the arrow until the PCI-E card sits in the PCI card connector.
- 4. Secure the PCI-E card with a screw.
- 5. Reverse steps 1 3 to install the riser bracket back into the system.

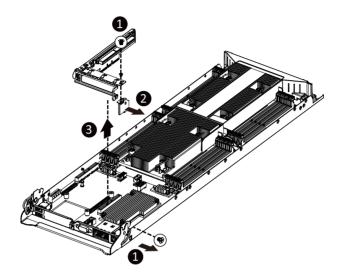

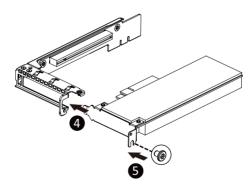

# 3-9 Replacing the Fan Assembly

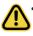

Voltages can be present within the server whenever an AC power source is connected. This voltage is present even when the main power switch is in the off position. Ensure that the system is powered-down and all power sources have been disconnected from the server prior to replacing a system fan.

Failure to observe these warnings could result in personal injury or damage to equipment.

Follow these instructions to replace the fan assembly:

- 1. Lift up the fan assembly from the chassis.
- 2. Reverse the previous steps to install the replacement fan assembly.

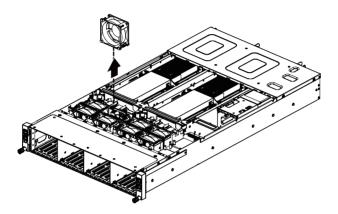

# 3-10 Replacing the Power Supply

Follow these instructions to replace the power supply:

- 1. Pull up the power supply handle and press the retaining clip on the right side of the power supply along the direction of the arrow. At the same time, pull out the power supply by using its handle.
- 2. Insert the replacement power supply firmly into the chassis. Connect the AC power cord to the replacement power supply.

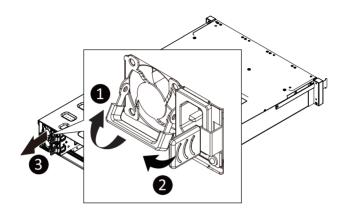

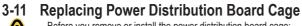

Before you remove or install the power distribution board cage:

Make sure the system is not turned on or connected to AC power.

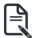

The image below shows the top rear cover removal process for H262-NO0. The same process applies to H262-PC2.

Follow these instructions to remove the power distribution board cage:

- 1. Loosen and remove the four screws securing the cage.
- While holding the cage, slide the cage to the front of the system and remove the cage in the direction of the arrow.

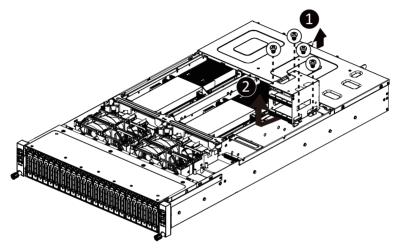

### 3-12 Cable Routing

3-12-1 H262-NO1

Front Switch Cable/Front LED Cable

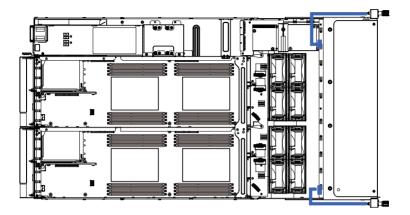

System Main Power Cable

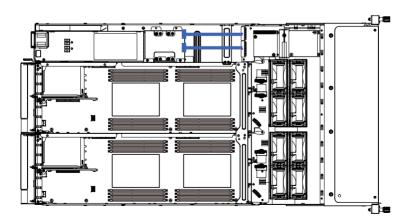

Power Distribution Board to Middle Board Cable (Top/Bottom Tray)

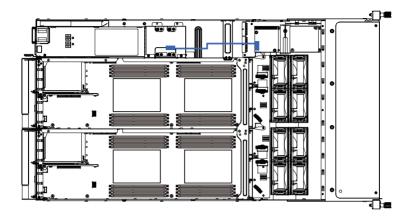

System Rear Lan Cable

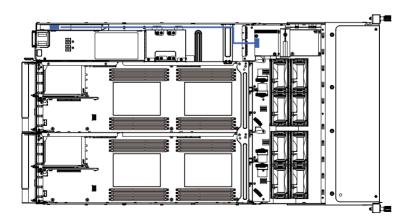

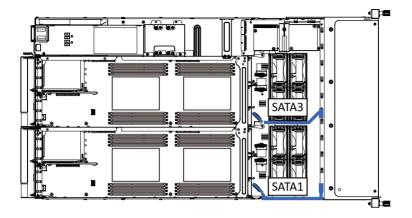

Bottom Middle Board to HDD Back Plane Board Cable (SATA2/4)

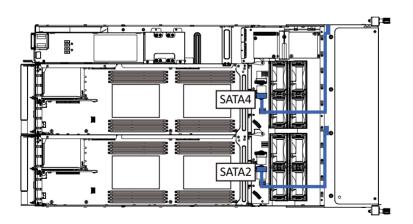

Top Middle Board to HDD Back Plane Board Cable (NVMe/Node1)

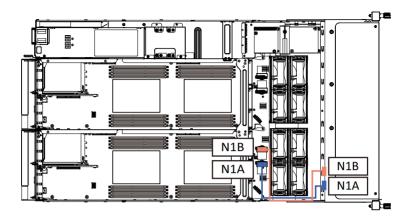

Bottom Middle Board to HDD Back Plane Board Cable (NVMe/Node2)

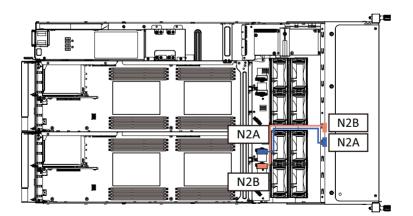

Top Middle Board to HDD Back Plane Board Cable (NVMe/Node3)

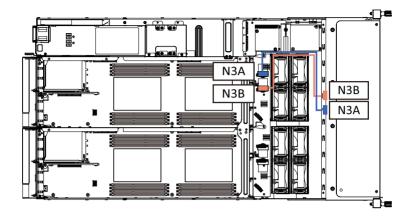

Bottom Middle Board to HDD Back Plane Board Cable (NVMe/Node4)

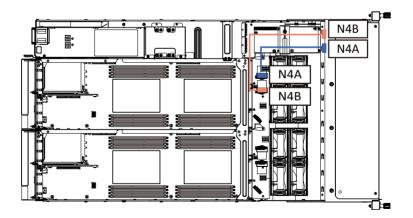

### **On-board SATA Cable**

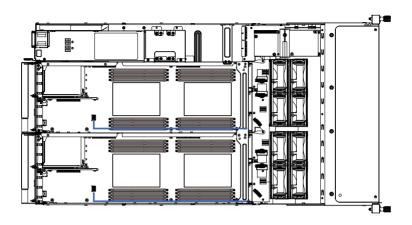

3-12-2 H262-PC2

Front Switch Cable/Front LED Cable

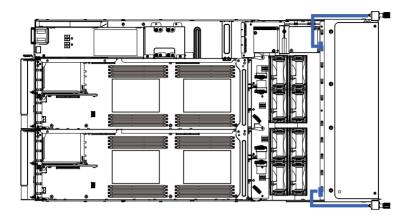

System Main Power Cable

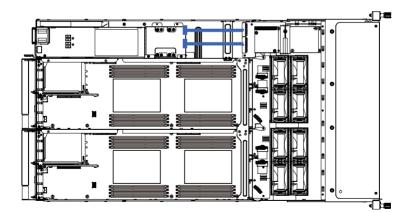

Power Distribution Board to Middle Board Cable (Top/Bottom Tray)

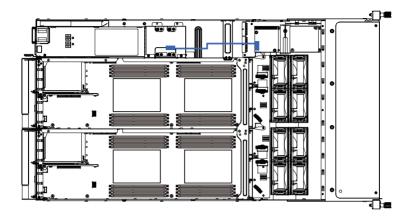

System Rear Lan Cable

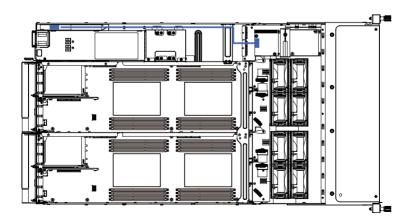

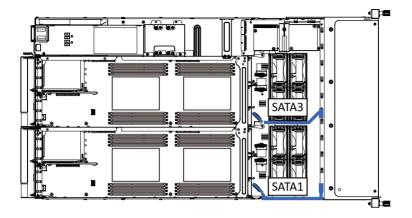

Bottom Middle Board to HDD Back Plane Board Cable (SATA2/4)

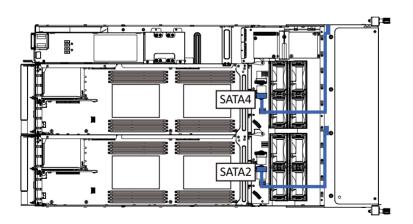

Top Middle Board to HDD Back Plane Board Cable (NVMe/Node1)

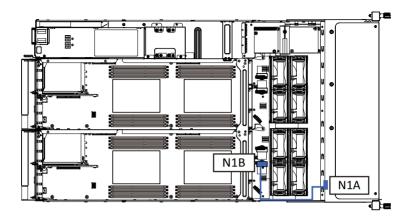

Bottom Middle Board to HDD Back Plane Board Cable (NVMe/Node2)

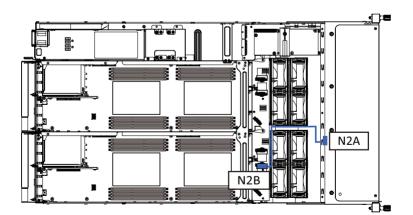

Top Middle Board to HDD Back Plane Board Cable (NVMe/Node3)

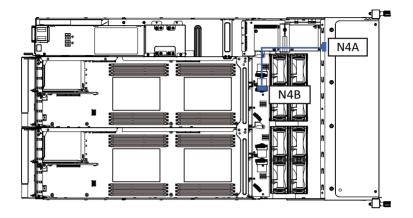

Bottom Middle Board to HDD Back Plane Board Cable (NVMe/Node4)

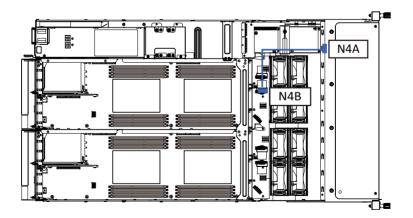

### On-board SATA Cable

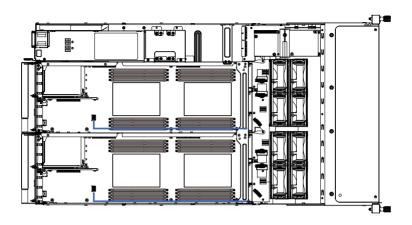

This page intentionally left blank

# Chapter 4 Motherboard Components 4-1 Motherboard Components

# Motherboard Components

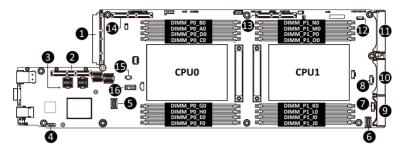

| Item | Description                                      |
|------|--------------------------------------------------|
| 1    | OCP Mezzanine 3.0 Connector                      |
| 2    | Proprietary PCIe Slot #2 (Gen 4/x16 slot/GENZ_2) |
| 3    | BMC Readiness LED                                |
| 4    | Serial Port Cable Connector                      |
| 5    | SlimLine SAS Connector (SL4_SATA0/PCIe/SATA)     |
| 6    | SlimLine SAS Connector (SL4_SATA1/PCIe/SATA)     |
| 7    | SGPIO Connector (SGPA1)                          |
| 8    | SGPIO Connector (SGPB1)                          |
| 9    | Power & PCIe/SATA Connector                      |
| 10   | Power & PCIe/SATA Connector                      |
| 11   | Power & PCIe/SATA Connector                      |
| 12   | VROC Upgrade Module Connector                    |
| 13   | Proprietary PCIe Slot #3 (Gen 4/x16 slot/GENZ_3) |
| 14   | Proprietary PCIe Slot #1 (Gen 4/x16 slot/GENZ_1) |
| 15   | System Battery Cable Connector                   |
| 16   | TPM Connector                                    |

# 4-2 Jumper Setting

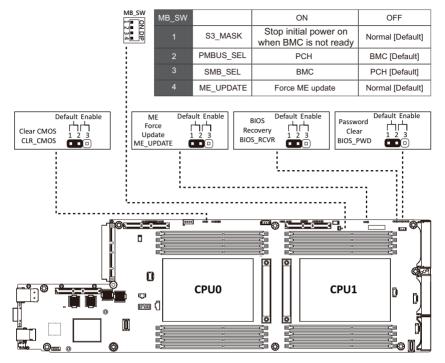

# 4-3 Backplane Board Storage Connector

# 4-3-1 CBPH7O0 (H262-NO1)

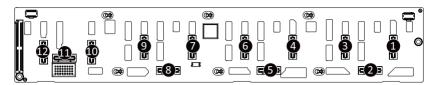

| ltem | Description                       |
|------|-----------------------------------|
| 1    | SlimLine SAS Connector (N1 U.2 A) |
| 2    | SlimLine SAS Connector (N1 SATA)  |
| 3    | SlimLine SAS Connector (N1 U.2 B) |
| 4    | SlimLine SAS Connector (N2 U.2 A) |
| 5    | SlimLine SAS Connector (N2 SATA)  |
| 6    | SlimLine SAS Connector (N2 U.2 B) |
| 7    | SlimLine SAS Connector (N3 U.2 A) |
| 8    | SlimLine SAS Connector (N3 U.2 B) |
| 9    | SlimLine SAS Connector (N3 SATA)  |
| 10   | SlimLine SAS Connector (N4 U.2 A) |
| 11   | SlimLine SAS Connector (N4 SATA)  |
| 12   | SlimLine SAS Connector (N4 U.2 B) |

### 4-3-2 CBPH080 (H262-PC2)

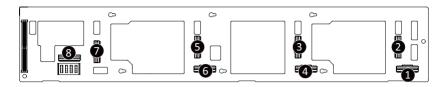

| Item | Description                       |
|------|-----------------------------------|
| 1    | SlimLine SAS Connector (N1 SATA)  |
| 2    | SlimLine SAS Connector (N1 U.2 A) |
| 3    | SlimLine SAS Connector (N2 U.2 A) |
| 4    | SlimLine SAS Connector (N2 SATA)  |
| 5    | SlimLine SAS Connector (N3 U.2 A) |
| 6    | SlimLine SAS Connector (N3 SATA)  |
| 7    | SlimLine SAS Connector (N4 U.2 A) |
| 8    | SlimLine SAS Connector (N4 SATA)  |

# Chapter 5 BIOS Setup

BIOS (Basic Input and Output System) records hardware parameters of the system in the EFI on the motherboard. Its major functions include conducting the Power-On Self-Test (POST) during system startup, saving system parameters, loading the operating system etc. The BIOS includes a BIOS Setup program that allows the user to modify basic system configuration settings or to activate certain system features. When the power is turned off, the battery on the motherboard supplies the necessary power to the CMOS to keep the configuration values in the CMOS.

To access the BIOS Setup program, press the <DEL> key during the POST when the power is turned on.

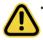

- BIOS flashing is potentially risky, if you do not encounter any problems when using the current BIOS version, it is recommended that you don't flash the BIOS. To flash the BIOS, do it with caution. Inadequate BIOS flashing may result in system malfunction.
- It is recommended that you not alter the default settings (unless you need to) to prevent system
  instability or other unexpected results. Inadequately altering the settings may result in system's
  failure to boot. If this occurs, try to clear the CMOS values and reset the board to default values.
  (Refer to the Exit section in this chapter or introductions of the battery/clearing CMOS jumper in
  Chapter 4 for how to clear the CMOS values.)

#### **BIOS Setup Program Function Keys**

| <←><→>          | Move the selection bar to select the screen                       |
|-----------------|-------------------------------------------------------------------|
| <↑><↓>          | Move the selection bar to select an item                          |
| <+>             | Increase the numeric value or make changes                        |
| <->             | Decrease the numeric value or make changes                        |
| <enter></enter> | Execute command or enter the submenu                              |
| <esc></esc>     | Main Menu: Exit the BIOS Setup program                            |
|                 | Submenus: Exit current submenu                                    |
| <f1></f1>       | Show descriptions of general help                                 |
| <f3></f3>       | Restore the previous BIOS settings for the current submenus       |
| <f9></f9>       | Load the Optimized BIOS default settings for the current submenus |
| <f10></f10>     | Save all the changes and exit the BIOS Setup program              |
|                 |                                                                   |

#### Main

This setup page includes all the items of the standard compatible BIOS.

#### Advanced

This setup page includes all the items of AMI BIOS special enhanced features.

(ex: Auto detect fan and temperature status, automatically configure hard disk parameters.)

#### Chipset

This setup page includes all the submenu options for configuring the functions of the Platform Controller Hub.

#### Server Management

Server additional features enabled/disabled setup menus.

#### Security

Change, set, or disable supervisor and user password. Configuration supervisor password allows you to restrict access to the system and BIOS Setup.

A supervisor password allows you to make changes in BIOS Setup.

A user password only allows you to view the BIOS settings but not to make changes.

#### Boot

This setup page provides items for configuration of the boot sequence.

#### Save & Exit

Save all the changes made in the BIOS Setup program to the CMOS and exit BIOS Setup. (Pressing <F10> can also carry out this task.)

Abandon all changes and the previous settings remain in effect. Pressing <Y> to the confirmation message will exit BIOS Setup. (Pressing <Esc> can also carry out this task.)

# 5-1 The Main Menu

Once you enter the BIOS Setup program, the Main Menu (as shown below) appears on the screen. Use arrow keys to move among the items and press <Enter> to accept or enter other sub-menu.

#### Main Menu Help

The on-screen description of a highlighted setup option is displayed on the bottom line of the Main Menu.

#### Submenu Help

While in a submenu, press <F1> to display a help screen (General Help) of function keys available for the menu. Press <Esc> to exit the help screen. Help for each item is in the Item Help block on the right side of the submenu.

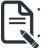

When the system is not stable as usual, select the **Restore Defaults** item to set your system to its defaults.

The BIOS Setup menus described in this chapter are for reference only and may differ by BIOS version.

| Main Advanced Chipset                                                                                                    | Aptio Setup – AMI<br>Server Mgmt Security Boot Save & Exit                                    |                                                                                                    |
|----------------------------------------------------------------------------------------------------|-----------------------------------------------------------------------------------------------|----------------------------------------------------------------------------------------------------|
| BIOS Information<br>Project Name<br>Project Version<br>Build Date and Time                                                               | MH62-HD2-00<br>F02<br>11/30/2021 16:08:19                                                     |                                                                                                    |
| BMC Information<br>BMC Firmware Version                                                                                                  | 13.02.16                                                                                      |                                                                                                    |
| Processor Information<br>CPU 0 Brand String<br>CPU 1 Brand String<br>Max CPU Speed<br>CPU Signature<br>Processor Core<br>Microcode Patch | Intel(R) Xeon(R) Platinum<br>Intel(R) Xeon(R) Platinum<br>2400 MHz<br>606A6<br>72<br>00000280 |                                                                                                    |
| Platform Information<br>Processor<br>PCH<br>RC Revision                                                                                  | ICX D0<br>LBG QS/PRQ - C621A - S2<br>20.P95                                                   | <ul> <li>Schert Select</li> <li>+/-: Change Opt.</li> <li>F1: General Help</li> <li>F3: Previous Values</li> <li>F9: Optimized Defaults</li> </ul> |
| Memory Information<br>Total Memory<br>Usable Memory<br>Memory Frequency                                                                  | 131072 MB<br>131072 MB<br>2666 MHz                                                            | F10: Save & Exit<br>ESC: Exit                                                                                                    |
|                                                                                                    | Version 2.21.1280 Copyright (C) 2021 AMI                                                      |                                                                                                    |

| Main Advanced Chipset Serve                                                                                                    | Aptio Setup — AMI<br>er Mgmt Security Boot Save & Exit                                                                                                    |                                                                                                    |  |
|----------------------------------------------------------------------------------------------------|----------------------------------------------------------------------------------------------------|----------------------------------------------------------------------------------------------------|--|
| Main         Advanced         Chipset         Serve           BMC Firmware Version         Processor Information         Processor Information         Processor Information         Processor Core         Processor Core         Processor Core         Processor Core         Processor Core         Processor Core         Platform Information         Processor PCH         PCH         RC Revision         Memory Information         Total Memory         Usable Memory         Usable Memory         CPLD Boot Information         Boot Status         System Date         System Date         Support         Support | en Mgmt Security Boot Save & Exit<br>13.02.16<br>Intel(R) Xeon(R) Platinum<br>Intel(R) Xeon(R) Platinum<br>2400 MHz<br>606A6<br>72<br>0D000280<br>ICX D0<br>LBG QS/FRQ - C621A - S2<br>20.P95<br>131072 MB<br>131072 MB<br>1310 MB<br>1310 MB<br>131072 MB<br>131072 MB<br>131072 MB<br>131072 MB<br>131 | <ul> <li>Set the Time. Use Tab to<br/>switch between Time<br/>elements.</li> <li>**: Select Screen</li> <li>11: Select Item<br/>Enter: Select</li> <li>*/-: Change Opt.</li> <li>F1: General Help<br/>F3: Previous Values</li> <li>F9: Optimized Defaults</li> <li>F10: Save &amp; Exit</li> <li>ESC: Exit</li> </ul> |  |
| System Time                                                                                                    | [Med 12/15/2021]<br>[15:17:31]                                                                                                    |                                                                                                    |  |
| -<br>Vens                                                                                                    | sion 2.21.1280 Copyright (C) 2021 AM                                                                                                    | Ĩ                                                                                                    |  |
| Parameter                                                                                                    | Description                                                                                                    |                                                                                                    |  |
| BIOS Information                                                                                                    |                                                                                                    |                                                                                                    |  |
| Project Name                                                                                                    | Displays the project name information                                                                                                    | ation.                                                                                                    |  |
| Project Version                                                                                                    | Displays version number of the B                                                                                                    | IOS setup utility.                                                                                                    |  |
| Build Date and Time                                                                                                    | Displays the date and time when the BIOS setup utility was created                                                                                                    |                                                                                                    |  |
| BMC Information <sup>(Note1)</sup>                                                                                                    |                                                                                                    |                                                                                                    |  |
| BMC Firmware Version(Note1)                                                                                                    | Displays BMC firmware version ir                                                                                                    | formation.                                                                                                    |  |
|                                                                                                    |                                                                                                    |                                                                                                    |  |
| Processor Information                                                                                                    |                                                                                                    |                                                                                                    |  |
| CPU Brand String/ Max CPU Speed<br>/ CPU Signature / Processor Core /                                                                                                    | Displays the technical information                                                                                                    | for the installed processor(s).                                                                                                    |  |
| Processor Information<br>CPU Brand String/ Max CPU Speed<br>/ CPU Signature / Processor Core /<br>Microcode Patch<br>Platform Information                                                                                                    | Displays the technical information                                                                                                    | for the installed processor(s).                                                                                                    |  |
| CPU Brand String/ Max CPU Speed<br>/ CPU Signature / Processor Core /<br>Microcode Patch<br>Platform Information                                                                                                    | Displays the technical information<br>Displays the platform information<br>PCH.                                                                                                    |                                                                                                    |  |
| CPU Brand String/ Max CPU Speed<br>/ CPU Signature / Processor Core /<br>Microcode Patch<br>Platform Information<br>Processor/ PCH/ RC Revision                                                                                                    | Displays the platform information                                                                                                    |                                                                                                    |  |
| CPU Brand String/ Max CPU Speed<br>/ CPU Signature / Processor Core /<br>Microcode Patch                                                                                                    | Displays the platform information                                                                                                    | of the installed processor(s) an                                                                                                    |  |

| Parameter                           | Description                                                   |
|-------------------------------------|---------------------------------------------------------------|
| Memory Frequency <sup>(Note2)</sup> | Displays the frequency information of the installed memory.   |
| CPLD Boot Information               |                                                               |
| Boot Status                         | Displays the boot status information.                         |
| System Date                         | Sets the date following the weekday-month-day-year format.    |
| System Time                         | Sets the system time following the hour-minute-second format. |

<sup>(</sup>Note2) This section will display capacity and frequency information of the memory that the customer has installed.

# 5-2 Advanced Menu

The Advanced Menu displays submenu options for configuring the function of various hardware components. Select a submenu item, then press <Enter> to access the related submenu screen.

| Aptio Setup – AMI<br>Main <mark>Advanced</mark> Chipset Server Mgmt Security Boot Save & Exit                                                                                                    |                                |
|----------------------------------------------------------------------------------------------------|--------------------------------|
| <pre>Nain Advanced Chipset server Agent security Boot Save a Exit  Trusted Computing Serial Fort Consule Redirection FOI Subsystem Settings USB Configuration Post Report Configuration NVMe Configuration Chipset Configuration Tis Auth Configuration ISOSI Configuration ISOSI Configuration </pre> | Trusted Computing Settings<br> |
|                                                                                                    |                                |
| Version 2.21.1280 Copyright (C) 2021 AMI                                                                                                    |                                |

### 5-2-1 Trusted Computing

| Advanced                                                             | Aptio Setup – AMI             |                                                                                                    |
|----------------------------------------------------------------------|-------------------------------|----------------------------------------------------------------------------------------------------|
| Configuration<br>Security Device Support<br>NO Security Device Found | (Enable)                      | Enables or Disables BIOS<br>support for security<br>device. O.S. will not show<br>Security Device. TCG EFI<br>protocol and INTIA<br>interface will not be<br>available.         |
|                                                                      |                               | ++: Select Screen<br>11: Select Item<br>Enter: Select<br>+/-: Change Opt.<br>F1: General Help<br>F3: Previous Values<br>F9: Optimized Defaults<br>F10: Save & Exit<br>ESC: Exit |
| Versi                                                                | on 2.21.1280 Copyright (C) 20 | 021 AMI                                                                                                    |

| Parameter               | Description                                                                                                    |
|-------------------------|----------------------------------------------------------------------------------------------------|
| Configuration           |                                                                                                    |
| Security Device Support | Enable/Disable BIOS support for security device. OS will not show<br>security device. TCG EFI protocol and INT1A interface will not be<br>available.<br>Options available: Enable, Disable. Default setting is <b>Enable</b> . |

### 5-2-2 Serial Port Console Redirection

| Advanced                                                                                                    | Aptio Setup — AMI              |                                                                                                    |
|----------------------------------------------------------------------------------------------------|--------------------------------|----------------------------------------------------------------------------------------------------|
| COM1<br>Console Redirection<br>Legacy Console Redirection<br>▶ Legacy Console Redirection Settings                                          | (Disabled)                     | Console Redirection Enable<br>or Disable.                                                                                                    |
| Serial Port for Out-of-Band Managemer<br>Windows Emergency Management Services<br>Console Redirection EMS<br>► Console Redirection Settings |                                |                                                                                                    |
|                                                                                                    |                                | ++: Select Screen<br>14: Select Item<br>Enter: Select<br>+/-: Change Opt.<br>F1: General Help<br>F3: Previous Values<br>F9: Optimized Defaults<br>F10: Save & Exit<br>ESC: Exit |
| Version 2.                                                                                                    | 21.1280 Copyright (C) 2021 AMI |                                                                                                    |

| Parameter                                     | Description                                                                                                    |
|-----------------------------------------------|----------------------------------------------------------------------------------------------------|
| COM1 Console<br>Redirection <sup>(Note)</sup> | Console redirection enables the users to manage the system from a<br>remote location.<br>Options available: Enabled, Disabled. Default setting is <b>Disabled</b> .                                                                                                    |
| COM1 Console Redirection<br>Settings          | <ul> <li>Press [Enter] to configure advanced items.</li> <li>Please note that this item is configurable when COM1 Console</li> <li>Redirection is set to Enabled.</li> <li>Terminal Type <ul> <li>Selects a terminal type to be used for console redirection.</li> <li>Options available: VT100, VT100+, VT-UTF8, ANSI. Default setting is VT100+.</li> </ul> </li> <li>Bits per second <ul> <li>Selects the transfer rate for console redirection.</li> <li>Options available: 9600, 19200, 38400, 57600, 115200. Default setting is 115200.</li> </ul> </li> <li>Data Bits <ul> <li>Selects the number of data bits used for console redirection.</li> <li>Options available: 7, 8. Default setting is 8.</li> </ul> </li> </ul> |

(Note) Advanced items prompt when this item is defined. BIOS Setup - 68 -

| Parameter                                        | Description                                                                                                    |
|--------------------------------------------------|----------------------------------------------------------------------------------------------------|
| COM1 Console Redirection<br>Settings (continued) | <ul> <li>Parity         <ul> <li>A parity bit can be sent with the data bits to detect some transmission errors.</li> <li>Even: parity bit is 0 if the num of 1's in the data bits is even.</li> <li>Odd: parity bit is 0 if num of 1's in the data bits is odd.</li> <li>Mark: parity bit is always 1. Space: Parity bit is always 0.</li> <li>Mark and Space Parity do not allow for error detection.</li> <li>Options available: None, Even, Odd, Mark, Space. Default setting is None.</li> </ul> </li> <li>Stop Bits         <ul> <li>Stop Bits</li> <li>Stop bits indicate the end of a serial data packet. (A start bit indicates the beginning). The standard setting is 1 stop bit. Communication with slow devices may require more than 1 stop bit.</li> <li>Options available: 1, 2. Default setting is 1.</li> </ul> </li> <li>Flow Control         <ul> <li>Flow Control can prevent data loss from buffer overflow. When sending data, if the receiving buffers are full, a 'stop' signal can be sent to stop the data flow. Once the buffers are empty, a 'start' signal can be sent to re-start the flow. Hardware flow control uses two wires to send start/stop signals.</li> <li>Options available: None, Hardware RTS/CTS. Default setting is None.</li> </ul> </li> <li>VT-UTF8 Combo Key Support         <ul> <li>Enable/Disable the VT-UTF8 Combo Key Support.</li> <li>Options available: Enabled, Disabled. Default setting is <b>Disabled</b>.</li> </ul> </li> <li>Recorder Mode<sup>(Note)</sup></li> <li>When this mode enabled, only texts will be send. This is to capture Terminal data.</li> <li>Options available: Enabled, Disabled. Default setting is <b>Disabled</b>.</li> </ul> <li>Resolution 100x31<sup>(Note)</sup> <ul> <li>Enable/Disable extended terminal resolution.</li> <li>Options available: Enabled, Di</li></ul></li> |

Default setting is VT100.

| Parameter                                                                                                    | Description                                                                                                    |
|----------------------------------------------------------------------------------------------------|----------------------------------------------------------------------------------------------------|
| Legacy Console Redirection                                                                                                    |                                                                                                    |
| Legacy Console Redirection<br>Settings                                                                                                 | <ul> <li>Press [Enter] to configure advanced items.</li> <li>Redirection COM Port <ul> <li>Selects a COM port for Legacy serial redirection.</li> <li>Default setting is COM1.</li> </ul> </li> <li>Resolution <ul> <li>Selects the number of rows and columns used in Console Redirection for legacy OS support.</li> <li>Options available: 80x24, 80x25. Default setting is 80x24.</li> </ul> </li> <li>Redirect After POST <ul> <li>When Bootloader is selected, then Legacy Console Redirection is disabled before booting to legacy OS. When Always Enable is selected, then Legacy Console Redirection is enabled for legacy OS.</li> <li>Options available: Always Enable, BootLoader. Default setting is Always Enable.</li> </ul> </li> </ul>                                                                  |
| Serial Port for Out-of-Band<br>Management / Windows<br>Emergency Management<br>Services (EMS) Console<br>Redirection <sup>(Note)</sup> | EMS console redirection allows the user to configure Console Redirection<br>Settings to support Out-of-Band Serial Port management.<br>Options available: Enabled, Disabled. Default setting is <b>Disabled</b> .                                                                                                    |
| Serial Port for Out-of-Band<br>EMS Console Redirection<br>Settings                                                                     | <ul> <li>Press [Enter] to configure advanced items.</li> <li>Please note that this item is configurable when Serial Port for Out-of-Band Management EMS Console Redirection is set to Enabled.</li> <li>Out-of-Band Mgmt Port <ul> <li>Microsoft Windows Emergency Management Service (EMS) allows for remote management of a Windows Server OS through a serial port.</li> <li>Default setting is COM1.</li> </ul> </li> <li>Terminal Type EMS <ul> <li>Selects a terminal type to be used for console redirection.</li> <li>Options available: VT100, VT100+, VT-UTF8, ANSI. Default setting is VT100+.</li> </ul> </li> <li>Bits per second EMS <ul> <li>Selects the transfer rate for console redirection.</li> <li>Options available: 9600, 19200, 57600, 115200. Default setting is 115200.</li> </ul> </li> </ul> |

(Note) Advanced items prompt when this item is defined. BIOS Setup - 70 -

| Parameter                                                                     | Description                                                                                                    |
|-------------------------------------------------------------------------------|----------------------------------------------------------------------------------------------------|
| Serial Port for Out-of-Band<br>EMS Console Redirection<br>Settings(continued) | <ul> <li>Flow Control EMS         <ul> <li>Flow control can prevent data loss from buffer overflow. When sending data, if the receiving buffers are full, a 'stop' signal can be sent to stop the data flow. Once the buffers are empty, a 'start' signal can be sent to re-start the flow. Hardware flow control uses two wires to send start/stop signals.</li> <li>Options available: None, Hardware RTS/CTS, Software Xon/Xoff. Default setting is None.</li> </ul> </li> </ul> |

### 5-2-3 SIO Configuration

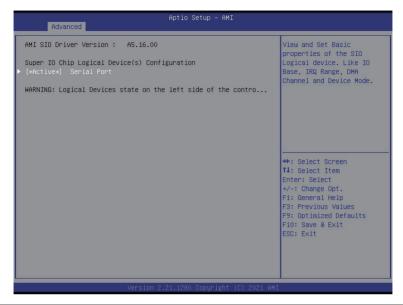

| Parameter                                        | Description                                                                                                    |
|--------------------------------------------------|----------------------------------------------------------------------------------------------------|
| AMI SIO Driver Version                           | Displays the AMI SIO driver version information.                                                                                                    |
| Super IO Chip Logical<br>Device(s) Configuration | <ul> <li>Press [Enter] to configure advanced items.</li> <li>Use This Device <ul> <li>When set to Enabled allows you to configure the serial port settings.</li> </ul> </li> </ul>                                                                                                    |
| [*Active*] Serial Port                           | <ul> <li>When set to Enabled allows you to configure the serial port settings.<br/>When set to Disabled, displays no configuration for the serial port.</li> <li>Options available: Enabled, Disabled. Default setting is Enabled.</li> <li>Current: <ul> <li>Displays the serial port base I/O address and IRQ.</li> </ul> </li> <li>Possible: <ul> <li>Configures the serial port base I/O address and IRQ.</li> </ul> </li> <li>Use Automatic Settings <ul> <li>IO=3F8h; IRQ=4; DMA;</li> <li>IO=3F8h; IRQ=4; DMA;</li> <li>IO=3F8h; IRQ=4; DMA;</li> <li>IO=2F8h; IRQ=4; DMA;</li> <li>IO=2E8h; IRQ=4; DMA;</li> <li>IO=2E8h; IRQ=4; DMA;</li> <li>Default setting is Use Automatic Settings.</li> </ul> </li> </ul> |

#### 5-2-4 PCI Subsystem Settings

| PCI Bus Driver Version<br>Slot1 I/O ROM | A5.01.24<br>(Enabled) | Enable/Disable Slot1 I/O<br>ROM                       |
|-----------------------------------------|-----------------------|-------------------------------------------------------|
| Sloti Lanes                             | [Auto]                | NUM                                                   |
| Slot1 Max Link Speed                    | [Auto]                |                                                       |
| Slot2 I/O ROM                           | [Enabled]             |                                                       |
| Slot2 Lanes                             | [Auto]                |                                                       |
| Slot2 Max Link Speed                    | [Auto]                |                                                       |
| Slot3 I/O ROM                           | [Enabled]             |                                                       |
| Slot3 Lanes                             | (Auto)                |                                                       |
| Slot3 Max Link Speed                    | [Auto]                |                                                       |
| OCP30 I/O ROM                           | [Enabled]             | ↔+: Select Screen                                     |
| OCP30 Lanes                             | (Auto)                | ↑↓: Select Item                                       |
| OCP30 Max Link Speed                    | (Auto)                | Enter: Select<br>+/-: Change Opt.<br>F1: General Help |
| PCI Devices Common Settings:            |                       | F3: Previous Values                                   |
| Above 4G Decoding                       | [Enabled]             | F9: Optimized Defaults                                |
| SR-IOV Support                          | (Enabled)             | F10: Save & Exit<br>ESC: Exit                         |

| Parameter                                                                    | Description                                                                                                    |  |
|------------------------------------------------------------------------------|----------------------------------------------------------------------------------------------------|--|
| PCI Bus Driver Version                                                       | Displays the PCI Bus Driver version information.                                                                                                    |  |
| Slot_# <sup>(Note1)</sup> Lanes Configuration<br>OCP 3.0 Lanes Configuration | Change the PCIe lanes.<br>Options available: Disabled, Auto, x16, x8x8, x8x4x4, x4x4x8, x4x4x4x4. Default setting is <b>Auto</b> .                                                             |  |
| Slot_# I/O ROM <sup>(Note1)</sup>                                            | When enabled, this setting will initialize the device expansion<br>ROM for the related PCI-E slot.<br>Options available: Enabled, Disabled. Default setting is <b>Enabled</b> .                |  |
| Slot_# Max Link Speed <sup>(Note1)</sup><br>OCP30 Max Link Speed             | Configure mezzanine PCIe max link speed.<br>Options available: Auto/Maximum/Gen1/Gen2/Gen3/Gen4.<br>Default setting is <b>Auto</b> .                                                           |  |
| PCI Devices Common Settings                                                  |                                                                                                    |  |
| Above 4G Decoding                                                            | Enable/Disable memory mapped I/O to 4GB or greater address<br>space (Above 4G Decoding).<br>Options available: Enabled, Disabled. Default setting is <b>Enabled</b> .                          |  |
| SR-IOV Support                                                               | If the system has SR-IOV capable PCIe devices, this item<br>Enable/Disable Single Root IO Virtualization Support.<br>Options available: Enabled, Disabled. Default setting is <b>Enabled</b> . |  |

 $\underline{(Note1)}$  This section is dependent on the available PCIe Slot. - 73 -

### 5-2-5 USB Configuration

| Advanced                                                | Aptio Setup – AMI                |                                                          |
|---------------------------------------------------------|----------------------------------|----------------------------------------------------------|
| USB Configuration                                       |                                  | This is a workaround for<br>OSes without XHCI band-off   |
| USB Devices:<br>1 Keyboard, 1 Mouse, 1 Hub              |                                  | support. The XHCI hand-off<br>ownership change should be |
| i Kegubaru, i House, i Huu                              |                                  | claimed by XHCI driver.                                  |
| XHCI Hand-off                                           | [Enabled]<br>[Enabled]           |                                                          |
| USB Mass Storage Driver Support<br>Port 60/64 Emulation | [Enabled]                        |                                                          |
|                                                         |                                  |                                                          |
|                                                         |                                  |                                                          |
|                                                         |                                  |                                                          |
|                                                         |                                  | ↔: Select Screen                                         |
|                                                         |                                  | †↓: Select Item<br>Enter: Select                         |
|                                                         |                                  | +/−: Change Opt.                                         |
|                                                         |                                  | F1: General Help<br>F3: Previous Values                  |
|                                                         |                                  | F9: Optimized Defaults                                   |
|                                                         |                                  | F10: Save & Exit<br>ESC: Exit                            |
|                                                         |                                  |                                                          |
|                                                         |                                  |                                                          |
|                                                         |                                  |                                                          |
| Version (                                               | 2.21.1280 Copyright (C) 2021 AMI |                                                          |

| Parameter                                            | Description                                                                                                    |
|------------------------------------------------------|----------------------------------------------------------------------------------------------------|
| USB Configuration                                    |                                                                                                    |
| USB Devices:                                         | Displays the USB devices connected to the system.                                                                                                    |
| XHCI Hand-off                                        | Enable/Disable the XHCI (USB 3.0) Hand-off support.<br>Options available: Enabled, Disabled. Default setting is <b>Enabled</b> .                                                                                              |
| USB Mass Storage Driver<br>Support <sup>(Note)</sup> | Enable/Disable the USB Mass Storage Driver Support.<br>Options available: Enabled, Disabled. Default setting is <b>Enabled</b> .                                                                                              |
| Port 60/64 Emulation                                 | Enables the I/O port 60h/64h emulation support. This should be<br>enabled for the complete USB Keyboard Legacy support for non-<br>USB aware OS.<br>Options available: Enabled, Disabled. Default setting is <b>Enabled</b> . |

(Note) This item is present only if you attach USB devices.

### 5-2-6 Network Stack Configuration

| Advanced                                                                                                    | Aptio Setup — AMI                                                          |                                                                                                    |
|----------------------------------------------------------------------------------------------------|----------------------------------------------------------------------------|----------------------------------------------------------------------------------------------------|
| Network Stack<br>IPv4 FXE Support<br>IPv6 FTTF Support<br>IPv6 FTTF Support<br>IPv6 FTTF Support<br>FXE boot wait time<br>Media detect count | [Enabled]<br>[Enabled]<br>[Disabled]<br>[Disabled]<br>[Disabled]<br>0<br>1 | Enable/Disable UEFI<br>Network Stack<br>+: Select Screen<br>14: Select Item<br>Enter: Select<br>+/-: Change Opt.<br>F1: General Help<br>F3: Previous Values<br>F9: Optimized Defaults |
|                                                                                                    |                                                                            | F10: Save & Exit<br>ESC: Exit                                                                                                    |

| Parameter          | Description                                                                                                    |
|--------------------|----------------------------------------------------------------------------------------------------|
| Network Stack      | Enable/Disable the UEFI network stack.<br>Options available: Enabled, Disabled. Default setting is <b>Enabled</b> .                  |
| Ipv4 PXE Support   | Enable/Disable the Ipv4 PXE feature.<br>Options available: Enabled, Disabled. Default setting is <b>Enabled</b> .                    |
| Ipv4 HTTP Support  | Enable/Disable the Ipv4 HTTP feature.<br>Options available: Enabled, Disabled. Default setting is <b>Disabled</b> .                  |
| Ipv6 PXE Support   | Enable/Disable the Ipv6 PXE feature.<br>Options available: Enabled, Disabled. Default setting is <b>Enabled</b> .                    |
| Ipv6 HTTP Support  | Enable/Disable the Ipv6 HTTP feature.<br>Options available: Enabled, Disabled. Default setting is <b>Disabled</b> .                  |
| PXE boot wait time | Wait time in seconds to press ESC key to abort the PXE boot.<br>Press the <+> / <-> keys to increase or decrease the desired values. |
| Media detect count | Number of times the presence of media will be checked.<br>Press the <+> / <-> keys to increase or decrease the desired values.       |

#### 5-2-7 Post Report Configuration

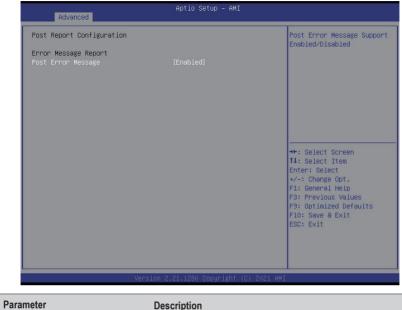

| Parameter                 | Description                                                                                                    |
|---------------------------|----------------------------------------------------------------------------------------------------|
| Post Report Configuration |                                                                                                    |
| Error Message Report      |                                                                                                    |
| Post Error Message        | Enable/Disable the POST Error Message support.<br>Options available: Enabled, Disabled. Default setting is <b>Enabled</b> . |

### 5-2-8 NVMe Configuration

| Advanced                                                      |                                  |                                                                                                    |
|---------------------------------------------------------------|----------------------------------|----------------------------------------------------------------------------------------------------|
| NVMe Configuration                                            |                                  | BIOS Build–In is default<br>setting. Select Device                                                                           |
| NVMe OPROM Select<br>NVMe LED Control<br>No NVME Device Found | [BIOS Build-In]<br>[Disable]     | Itself, then this NVMe<br>page will not display any<br>NVMe device. Unless the<br>device doesn't have DPROM<br>it will show. |
|                                                               |                                  | ++: Select Screen<br>14: Select Item<br>Enter: Select                                                                        |
|                                                               |                                  | +/-: Change Opt.<br>F1: General Help<br>F3: Previous Values<br>F9: Optimized Defaults<br>F10: Save & Exit<br>ESC: Exit       |
|                                                               |                                  | LOUT CALL                                                                                                    |
|                                                               | ersion 2.21.1280 Copyright (C) 2 | 021 AMT                                                                                                    |

| Parameter          | Description                                                                                |
|--------------------|--------------------------------------------------------------------------------------------|
| NVMe Configuration | Displays the NVMe devices connected to the system.                                         |
| NVMe OPROM Select  | Options available: BIOS Build-In, NVMe Device. Default setting is <b>BIOS</b><br>Build-In. |

### 5-2-9 Chipset Configuration

| Advanced                                                                                                    | Aptio Setup – AMI                                               |                                                                                                    |
|----------------------------------------------------------------------------------------------------|-----------------------------------------------------------------|----------------------------------------------------------------------------------------------------|
| Restore AC Power Loss<br>Skip Above 4G Decoding for VSA<br>P2P Bridge IO Size<br>SATA HDD Security Frozen<br>Chassis Opened Warning | (Power On)<br>[Disabled]<br>[Ox1000]<br>[Enabled]<br>[Disabled] | Specify what state when<br>power is re-applied after<br>a power failure (G3 state).                                                                                             |
|                                                                                                    |                                                                 | ++: Select Screen<br>14: Select Item<br>Enter: Select<br>+/-: Change Opt.<br>F1: General Help<br>F3: Previous Values<br>F9: Optimized Defaults<br>F10: Save & Exit<br>ESC: Exit |
| Version                                                                                                    | 2.21.1280 Copyright (C) 202                                     | 1 AMI                                                                                                    |

| Parameter                                  | Description                                                                                                    |
|--------------------------------------------|----------------------------------------------------------------------------------------------------|
| Restore on AC Power Loss <sup>(Note)</sup> | Defines the power state to resume to after a system shutdown that is<br>due to an interruption in AC power. When set to Last State, the system<br>will return to the active power state prior to shutdown. When set to<br>Power Off, the system remains off after power shutdown.<br>Options available: Last State, Power Off, Power On, Unspecified. The<br>default setting depends on the BMC setting. |
| Skip Above 4G Decoding for VGA             | Enable/Disable 64bit capable devices to be decoded in Skip Above 4G<br>Address VGA Space.<br>Options available: Enabled, Disabled. Default setting is <b>Disabled</b> .                                                                                                    |
| P2P Bridge IO Size                         | Specifies P2P Bridge IO aligned to the size.<br>Options available: 0x100, 0x150, 0x1000. Default setting is <b>0x1000</b> .                                                                                                    |
| SATA HDD Security Frozen                   | Enable/Disable this item to send freeze lock command to SATA HHD.<br>Options available: Enabled, Disabled. Default setting is <b>Enabled</b> .                                                                                                    |
| Chassis Opened Warning                     | Enable/Disable the chassis intrusion alert function.<br>Options available: Enabled, Disabled, Clear. Default setting is<br>Disabled.<br>NOTE! Chassis Opened Warning only available on selected<br>models.                                                                                                    |

(Note) When the power policy is controlled by BMC, please wait for 15-20 seconds for BMC to save the last power state.

### 5-2-10 TIs Auth Configuration

| Advanced                                           | Aptio Setup – AMI                                                                                                    |                                                                                                    |
|----------------------------------------------------|----------------------------------------------------------------------------------------------------|----------------------------------------------------------------------------------------------------|
| ▶ Server CA Configurati<br>▶ Client Cert Configura |                                                                                                    | Press <enter≻ configure<br="" to="">Server CA.</enter≻>                                                                                                    |
|                                                    |                                                                                                    | ++: Select Screen<br>14: Select Item<br>Enter: Select<br>+/-: Change Opt.<br>F3: General Help<br>F3: Previous Values<br>F9: Optimized Defaults<br>F10: Save & Exit<br>ESC: Exit |
| arameter                                           | Version 2.21.1280 Copyright (C) Description                                                                                                    | 2021 AMI                                                                                                    |
| erver CA Configuration                             | Press [Enter] for configuration of<br>Enroll Cert<br>Press [Enter] to enroll a ca<br>Enroll Cert Using File<br>Cert GUID<br>Input digit character in 1<br>format.<br>Commit Changes and Exit<br>Delete Cert | ertificate<br>111111-2222-3333-4444-1234567890a<br>t                                                                                                    |
| lient Cert Configuration                           | Press [Enter] for configuration of                                                                                                    | advanced items.                                                                                                    |

### 5-2-11 iSCSI Configuration

|                            | Change the priority using                                                                                                    |
|----------------------------|----------------------------------------------------------------------------------------------------|
| ▶ Host iSCSI Configuration | +/- keys. Use arrow keys<br>to select the attempt ther<br>press +/- to move the<br>attempt up/down in the<br>attempt order list.                                                |
|                            | ++: Select Screen<br>11: Select Item<br>Enter: Select<br>+/-: Change Opt.<br>F1: General Help<br>F3: Previous Values<br>F9: Optimized Defaults<br>F10: Save & Exit<br>ESC: Exit |

| Parameter                | Description                                                                                                    |
|--------------------------|----------------------------------------------------------------------------------------------------|
| Attempt Priority         | <ul> <li>Press [Enter] configure advanced items.</li> <li>Attempt Priority <ul> <li>Options available: Host Attempt, Redfish Attempt. Default setting is Host Attempt.</li> </ul> </li> <li>Commit Changes and Exit</li> </ul>                     |
| Host iSCSI Configuration | <ul> <li>Press [Enter] to configure advanced items.</li> <li>iSCSI Initiator Name <ul> <li>Only IQN format is accepted. Range: from 4 to 223</li> </ul> </li> <li>Add an Attempt</li> <li>Delete Attempts</li> <li>Change Attempt Order</li> </ul> |

# 5-3 Chipset Menu

Chipset Setup menu displays submenu options for configuring the function of Platform Controller Hub(PCH). Select a submenu item, then press <Enter> to access the related submenu screen.

| Aptio Setup – American Megatrends International,<br>Main Advanced <mark>Chipset</mark> Server Mgmt Security Boot Save & Exit | LLC.                                                                                                    |
|----------------------------------------------------------------------------------------------------|----------------------------------------------------------------------------------------------------|
| Common RefCode Configuration                                                                                                 | Displays and provides<br>option to change the<br>Processor Settings                                                                                                    |
|                                                                                                    | <pre>++: Select Screen f1: Select Item Enter: Select +/-: Change Opt. F1: General Help F3: Previous Values F9: Optimized Defaults F10: Save &amp; Exit ESC: Exit</pre> |
| Ver. 2.21.1277 Copyright (C) 2020 American Megatrends Inte                                                                   | rnational, LLC.                                                                                                    |

### 5-3-1 Processor Configuration

| Chipset                                                                                                    | Aptio Setup – AMI                                                                                                    |                                                                                                    |
|----------------------------------------------------------------------------------------------------|----------------------------------------------------------------------------------------------------|----------------------------------------------------------------------------------------------------|
| Processor Configuration                                                                                                    |                                                                                                    | Change Per-Socket Settings                                                                                                    |
| Per-Socket Configuration     Processor Socket     Processor Frequency     Processor Frequency     Processor Max Ratio     Processor Min Ratio     Microcode Revision     L1 Cache RAM(Per Core)     L2 Cache RAM(Per Core)     L3 Cache RAM(Per Package)     Processor 0 Version      Processor 1 Version                                                                                                    | Socket 0 Socket 1<br>00060666* 0006066<br>2.2000Hz 2.2.200Hz<br>16H 16H<br>06H 08H<br>00000280 0000280<br>80KB 80KB<br>1280KB 1280KB<br>49152KB 49152KB<br>Intel(R) Xeon(R) Platin<br>um 8352Y CPU 0 2.200Hz                                                                                                    | ++: Select Screen<br>14: Select Item<br>Enter: Select<br>+/-: Change Dpt.                                                                                                    |
| Hyper-Threading [ALL]<br>Handware Prefetcher<br>L2 RFO Prefetch Disable<br>Adjacent Cache Prefetch<br>DCU Streamer Prefetcher<br>DCU IP Prefetcher<br>Extended APIC<br>Enable Intel(R) TXT                                                                                                    | [Enable]<br>[Enable]<br>[Disable]<br>[Enable]<br>[Enable]<br>[Enable]<br>[Disable]<br>[Disable]                                                                                                    | F1: General Help<br>F3: Previous Values<br>F9: Optimized Defaults<br>F10: Save & Exit<br>ESC: Exit                                                                              |
| Version                                                                                                    | n 2.21.1280 Copyright (C) 2021                                                                                                    | AMI <mark>B4</mark>                                                                                                    |
|                                                                                                    |                                                                                                    |                                                                                                    |
| Chipset                                                                                                    | Aptio Setup — AMI                                                                                                    |                                                                                                    |
| Chipset<br>L1 Cache RAM(Per Core)<br>L2 Cache RAM(Per Core)<br>L3 Cache RAM(Per Package)<br>Processor 0 Version<br>Processor 1 Version                                                                                                    | Aptio Setup - AMI<br>80KB   80KB<br>1280KB   1280KB<br>49152KB   49152KB<br>Intel(R) Xeon(R) Platin<br>um 8552Y CPU @ 2.206Hz<br>Intel(R) Xeon(R) Platin<br>um 8352Y CPU @ 2.206Hz                                                                                                    | ▲ Enable/Disable Total<br>Memory Encryption (TME)                                                                                                    |
| L1 Cache RAM(Per Core)<br>L2 Cache RAM(Per Core)<br>L3 Cache RAM(Per Package)<br>Processor O Version                                                                                                    | 80KB   80KB<br>1280KB   1280KB<br>49152KB   49152KB<br>Intel(R) Xeon(R) Platin<br>um 8352Y CPU @ 2.20GHz<br>Intel(R) Xeon(R) Platin                                                                                                    |                                                                                                    |
| L1 Cache RAM(Per Core)<br>L2 Cache RAM(Per Core)<br>L3 Cache RAM(Per Package)<br>Processor 0 Version<br>Processor 1 Version<br>Hyper-Threading [ALL]<br>Hardware Prefetcher<br>L2 RFO Prefetch Disable<br>Adjacent Cache Prefetch<br>DCU Streamer Prefetcher<br>DCU Streamer Prefetcher<br>Extended APIC<br>Enable Intel(R) TXT<br>VMX<br>Enable SMX<br>AES-HI<br>Debug Consent<br>TME, TME-MT, TDX                                                                | B0KB       80KB         1280KB       1280KB         49152KB       49152KB         Intel(R) Xeon(R) Platin       um 8352Y CPU @ 2.20GHz         Intel(R) Xeon(R) Platin       um 8352Y CPU @ 2.20GHz         [Enable]       [Enable]         [Enable]       [Enable] | <pre>Hemory Encryption (TME) ++: Select Screen 14: Select Item Enter: Select +/-: Change Opt. F1: General Help F3: Previous Values F9: Optimized Defaults</pre>                 |
| L1 Cache RAM(Per Core)<br>L2 Cache RAM(Per Core)<br>L3 Cache RAM(Per Package)<br>Processor 0 Version<br>Processor 1 Version<br>Hyper-Threading (ALL)<br>Hardware Prefetcher<br>L2 RF0 Prefetch Disable<br>Adjacent Cache Prefetcher<br>DCU Streamer Prefetcher<br>DCU Streamer Prefetcher<br>DCU Streamer Prefetcher<br>DCU Streamer Prefetcher<br>DCU Streamer Prefetcher<br>Extended APIC<br>Enable Intel(R) TXT<br>VMX<br>Enable SMX<br>AES-NI<br>Debug Consent | B0KB       80KB         1280KB       1280KB         49152KB       49152KB         Intel(R) Xeon(R) Platin       um 8352Y CPU @ 2.20GHz         Intel(R) Xeon(R) Platin       um 8352Y CPU @ 2.20GHz         [Enable]       [Enable]         [Enable]       [Enable] | <pre>##: Select Screen 11: Select Item Enter: Select Ttem Enter: Select +/-: Change Opt. F1: General Help F3: Previous Values F9: Optimized Defaults F10: Save &amp; Exit</pre> |

| Parameter                                                                                                    | Description                                                                                                    |
|----------------------------------------------------------------------------------------------------|----------------------------------------------------------------------------------------------------|
| Processor Configuration                                                                                                    |                                                                                                    |
| Pre-Socket Configuration                                                                                                    | <ul> <li>Press [Enter] to configure advanced items.</li> <li>CPU Socket 0/1 Configuration <ul> <li>Core Disable Bitmap(Hex)</li> <li>Number of Cores to enable. 0 means all cores. FFFFFFF means to disable all cores. The maximum value depends on the number of CPUs available. Press the numeric keys to adjust desired values.</li> </ul> </li> </ul> |
| Processor Socket / Processor<br>ID / Processor Frequency /<br>Processor Max Ratio / Processor<br>Min Ratio / Microcode Revision<br>/ L1 Cache RAM(Per Core) / L2<br>Cache RAM(Per Core) / L3 Cache<br>RAM(Per Package) / Processor #<br>Version | Displays the technical specifications for the installed processor(s).                                                                                                    |
| Hyper-Threading [All]                                                                                                    | The Hyper Threading Technology allows a single processor to execute<br>two or more separate threads concurrently. When hyper-threading is<br>enabled, multi-threaded software applications can execute their threads,<br>thereby improving performance.<br>Options available: Enable, Disable. Default setting is <b>Enable</b> .                         |
| Hardware Prefetcher                                                                                                    | Select whether to enable the speculative prefetch unit of the processor.<br>Options available: Enable, Disable. Default setting is <b>Disable</b> .                                                                                                    |
| L2 RF0 Prefetch Disable                                                                                                    | Options available: Enable, Disable. Default setting is <b>Disable</b> .                                                                                                    |
| Adjacent Cache Prefetch                                                                                                    | When enabled, cache lines are fetched in pairs. When disabled, only the required cache line is fetched.<br>Options available: Enable, Disable. Default setting is <b>Enable</b> .                                                                                                    |
| DCU Streamer Prefetcher                                                                                                    | Enable/Disable DCU streamer prefetcher.<br>Options available: Enable, Disable. Default setting is <b>Enable</b> .                                                                                                    |
| DCU IP Prefetcher                                                                                                    | Enable/Disable DCU IP Prefetcher.<br>Options available: Enable, Disable. Default setting is <b>Enable</b> .                                                                                                    |
| Extended APIC                                                                                                    | Enable/Disable extended APIC support. Note: The VT-d will be enabled automatically when x2APIC is enabled. Options available: Enable, Disable. Default setting is <b>Disable</b> .                                                                                                    |
| Enable Intel(R) TXT                                                                                                    | Enable/Disable the Intel Trusted Execution Technology support function.<br>Options available: Enable, Disable. Default setting is <b>Disable</b> .                                                                                                    |
| VMX (Vanderpool Technology)                                                                                                    | Enable/Disable the Vanderpool Technology. This will take effect after rebooting the system.<br>Options available: Enable, Disable. Default setting is <b>Enable</b> .                                                                                                    |
| Enable SMX                                                                                                    | Enable/Disable the Safer Mode Extensions (SMX) support function.<br>Options available: Enable, Disable. Default setting is <b>Disable</b> .                                                                                                    |
| AES-NI                                                                                                    | Enable/Disable the AES-NI support.<br>Options available: Enable, Disable. Default setting is <b>Enable</b> .                                                                                                    |

| Parameter                     | Description                                                             |
|-------------------------------|-------------------------------------------------------------------------|
| Debug Consent                 | Options available: Enable, Disable. Default setting is <b>Disable</b> . |
|                               | Enable/Disable total memory encryption (TME).                           |
| Total Memory Encryption (TME) | Options available: Enabled, Disabled. Default setting is Disabled.      |

### 5-3-2 Common RefCode Configuration

| Common RefCode Configuration                                                                              |                                                                                 | Select MMIO High Base                                                                                                    |
|----------------------------------------------------------------------------------------------------|---------------------------------------------------------------------------------|----------------------------------------------------------------------------------------------------|
| MMID High Base<br>MMID High Granularity Size<br>Isoc Mode<br>Numa<br>Virtual Numa<br>UMA-Based Clustering | [561]<br>[2566]<br>[Auto]<br>[Enable]<br>[Disable]<br>[Hemisphere (2-clusters)] |                                                                                                    |
|                                                                                                    |                                                                                 | <pre>++: Select Screen 14: Select Item Enter: Select +/-: Change Opt. F1: General Help F3: Previous Values F9: Optimized Defaults F10: Save &amp; Exit ESC: Exit</pre> |

| Parameter                           | Description                                                                                                    |
|-------------------------------------|----------------------------------------------------------------------------------------------------|
| Common RefCode Configuration        |                                                                                                    |
| MMIO High Base                      | Selects the MMIO High Base setting.<br>Options available: 56T, 40T, 32T, 24T, 16T, 4T, 2T, 1T, 512G, 3584T.<br>Default setting is <b>56T</b> .                                                                                                    |
| MMIO High Granularity Size          | Selects the allocation size used to assign memory-mapped I/O (MMIO) resources. Total mmio space can be up to 32x granularity. Per stack mmio resource assignments are multiples of the granularity where 1 unit per stack is the default allocation. Options available: 1G, 4G, 16G, 64G, 256G, 1024G. Default setting is <b>256G</b> . |
| Isoc Mode                           | Enable/Disable the Isochronous support in order to meet the QoS requirements (Quality of Service).<br>Options available: Auto, Enable, Disable. Default setting is <b>Auto</b> .                                                                                                    |
| Numa (Non-Uniform Memory<br>Access) | Enable/Disable Non-uniform Memory Access (NUMA) support to<br>improve the system performance.<br>Options available: Enable, Disable. Default setting is <b>Enable</b> .                                                                                                    |

| Parameter            | Description                                                                                                    |
|----------------------|----------------------------------------------------------------------------------------------------|
| Virtual Numa         | Divide physical NUMA nodes into evenly sized virtual NUMA nodes<br>in ACPI table. This may improve Windows performance on CPUs<br>with more than 64 logical processors.<br>Options available: Enable, Disable. Default setting is <b>Disable</b> .                                                         |
| UMA-Based Clustering | UMA Based Clustering option include Disable (ALL2ALL),<br>Hemisphere (2cluster), and Quardrant ( cluster, not supported on<br>ICX). These option are only valid when SNC is disabled.<br>Options available: Disable (ALL2ALL), Hemisphere (2cluster).<br>Default setting is <b>Hemisphere (2cluster)</b> . |

### 5-3-3 UPI Configuration

| Chipset                                                                                                    | Aptio Setup – AMI                         |                                                                                               |
|----------------------------------------------------------------------------------------------------|-------------------------------------------|-----------------------------------------------------------------------------------------------|
| Uncore General Configuration                                                                                                    |                                           | Uncore Status Help                                                                            |
| <ul> <li>Uncore Status</li> <li>Link Frequency Select</li> <li>SNC (Sub NUMA)</li> <li>Stale AtoS</li> <li>LLC dead line alloc</li> </ul> | [Auto]<br>[Disable]<br>[Auto]<br>[Enable] | ++: Select Screen<br>11: Select Item<br>Enter: Select<br>+/-: Change Opt.<br>F1: General Help |
|                                                                                                    | n 2.21,1280 Copyright (C) 20              | F3: Previous Values<br>F9: Optimized Defaults<br>F10: Save & Exit<br>ESC: Exit                |

| Parameter                       | Description                                                                                                    |
|---------------------------------|----------------------------------------------------------------------------------------------------|
| UnCore General<br>Configuration | <ul> <li>Press [Enter] to configure advanced items.</li> <li>Uncore Status <ul> <li>Press [Enter] to view the Uncore status.</li> </ul> </li> <li>Link Frequency Select <ul> <li>Selects the UPI link frequency.</li> <li>Options available: 9.6GT/s, 10.4GT/s, 11.2GT/s, Auto. Default setting is Auto.</li> </ul> </li> <li>SNC (Sub NUMA) <ul> <li>Enable/Disable Sub NUMA Cluster function.</li> <li>Options available: Disable, Enable SNC2 (2-clusters). Default setting is Disable.</li> </ul> </li> <li>Stale AtoS <ul> <li>Enable/Disable Stale A to S directory optimization.</li> <li>Options available: Disable, Enable, Auto. Default setting is Auto.</li> </ul> </li> </ul> |

### 5-3-4 Memory Configuration

| Integrated Memory Controller (IMC)Enable - Enforces Plan Of<br>Record restrictions for<br>Record restrictions for<br>DDR4 frequency and voltag<br>programming. Disable - Disables this feature and<br>user is able to run at<br>higher frequencies,<br>specified in the DDR<br>Legacy ADR ModeDisables this feature and<br>user is able to run at<br>higher frequencies,<br>specified in the DDR<br>Frequency Limit field<br>(Limited by processor<br>support). Auto - Sets it<br>Threfaeve NVDIMMSRestore NVDIMMS[Enable]<br>(Limited by processor<br>support). Auto - Sets it<br>Enable]Assert ADR on Reset[Disabled]<br>(Limited by processor<br>support). Auto - Sets it<br>Enable]Memory Topology[BIOS Build-in]<br>F3: Previous Values<br>F3: Optimized Defaults<br>F10: Save & Exit<br>ESC: Exit |
|----------------------------------------------------------------------------------------------------|
|                                                                                                    |

| Parameter                          | Description                                                                                                    |
|------------------------------------|----------------------------------------------------------------------------------------------------|
| Integrated Memory Controller (iMC) |                                                                                                    |
| Enforce POR                        | When set to Enable, the system enforces Plan Of Record restrictions<br>for DDR4 frequency and voltage programming.<br>Options available: POR, Disable. Default setting is <b>Disable</b> .                   |
| Memory Frequency                   | Configures the maximum memory frequency. If Enforce POR is disabled, user will be able to run at higher frequencies than the memory support (limited by processor support). Default setting is <b>Auto</b> . |
| Enable ADR                         | Enables the detecting and enabling of ADR (Asynchronous DRAM<br>Refresh) function.<br>Options available: Enable, Disable. Default setting is <b>Enable</b> .                                                 |
| Legacy ADR Mode                    | Enable/Disable the Legacy ADR Mode.<br>Options available: Enable, Disable. Default setting is <b>Disable</b> .                                                                                               |
| Minimum System Memory Size         | Configures the minimum memory size.<br>Options available: 2GB, 4GB, 6GB, 8GB. Default setting is <b>2GB</b> .                                                                                                |
| ADR Data Save Mode                 | Specifies the Data Save Mode for ADR. Batterybacked or Type 01<br>NVDIMM.<br>Options available: Disable, Batterybacked DIMMs, NVDIMMs.<br>Default setting is <b>NVDIMMs</b> .                                |
| Erase-Arm NVDIMMs                  | Enable/Disable Erasing and Arming NVDIMMs.<br>Options available: Enable, Disable. Default setting is <b>Enable</b> .                                                                                         |

| Parameter                | Description                                                                                                    |  |  |
|--------------------------|----------------------------------------------------------------------------------------------------|--|--|
| Restore NVDIMMs          | Enable/Disable Automatic restoring of NVDIMMs.<br>Options available: Enable, Disable. Default setting is <b>Enable</b> .                                                                                                    |  |  |
| Interleave NVDIMMs       | Controls if NVDIMMs are interleaved together or not.<br>Options available: Enable, Disable. Default setting is <b>Enable</b> .                                                                                                    |  |  |
| Assert ADR on Reset      | Enable/Disable Assert ADR on Reset.<br>Options available: Enabled, Disabled. Default setting is <b>Disabled</b> .                                                                                                    |  |  |
| Assert ADR on S5         | Enable/Disable Assert ADR on S5.<br>Options available: Enabled, Disabled. Default setting is <b>Disabled</b> .                                                                                                    |  |  |
| Get Memory Timing        | Auto is the detected SPD value and use it, otherwise use BIOS Build-in.<br>Options available: Auto, BIOS Build-in. Default setting is <b>BIOS Build-in</b> .                                                                                                    |  |  |
| Memory Topology          | Press [Enter] to view memory topology with DIMM population<br>information.                                                                                                    |  |  |
| Memory RAS Configuration | <ul> <li>Press [Enter] to configure advanced items.</li> <li>RAS Type <ul> <li>Displays the RAS type.</li> </ul> </li> <li>New SDDC Mode <ul> <li>Enable/Disable 48B SDDC ECC from ICX C0 Onwards.</li> <li>Options available: Disabled, Enabled. Default setting is <ul> <li>Enabled.</li> </ul> </li> <li>Mirror Mode <ul> <li>Mirror Mode will set entire 1LM memory in system to be mirrored, consequently reducing the memory capacity by half. Enables the Mirror Mode will disable the XPT Prefetch.</li> <li>Options available: Disabled, Full Mirror Mode, Partial Mirror Mode. Default setting is Disabled.</li> </ul> </li> <li>Correctable Error Threshold <ul> <li>Correctable Error Threshold (0x01-0x7fff) used for sparing, and leaky bucket.</li> <li>Press the &lt;+&gt; / &lt;-&gt; keys to increase or decrease the desired values.</li> </ul> </li> <li>Trigger SW Error Threshold <ul> <li>Correctable Sparing trigger SW Error Match Threshold.</li> <li>Options available: Disabled, Enabled. Default setting is Disabled.</li> </ul> </li> <li>Sparing SW Error Match Threshold <ul> <li>Correctable Error Threshold (1-32767) used for bank level information.</li> <li>Press the &lt;+&gt; / &lt;-&gt; keys to increase or decrease the desired values.</li> </ul> </li> <li>Correctable Error Time Window <ul> <li>Correctable Error Time Window</li> <li>Correctable Error Time Window based interface in hour (0-24).</li> <li>Press the &lt;+&gt; / &lt;-&gt; keys to increase or decrease the desired values.</li> </ul> </li> </ul></li></ul> |  |  |

| <ul> <li>Leaky bucket time window based interface         <ul> <li>Enable/Disable leaky bucket time window based interface.</li> <li>Options available: Disabled. Enabled. Default setting is             </li> <li>Leaky bucket low bit                 <ul> <li>Configures leaky bucket low bit (1-63).</li> <li>Press the &lt;+&gt; / &lt;-&gt; keys to increase or decrease the desired values.</li> <li>Leaky bucket high bit</li></ul></li></ul></li></ul> | Parameter | Description                                                                                                    |
|----------------------------------------------------------------------------------------------------|-----------|----------------------------------------------------------------------------------------------------|
| <ul> <li>Patrol Scrub         <ul> <li>Options available: Disabled, Enabled, Enable at End of POST.</li> <li>Default setting is <b>Disabled</b>.</li> </ul> </li> </ul>                                                                                                    |           | <ul> <li>Leaky bucket time window based interface         <ul> <li>Enable/Disable leaky bucket time window based interface.</li> <li>Options available: Disabled, Enabled. Default setting is Disabled.</li> </ul> </li> <li>Leaky bucket low bit         <ul> <li>Configures leaky bucket low bit (1-63).</li> <li>Press the &lt;+&gt; / &lt;-&gt; keys to increase or decrease the desired values.</li> </ul> </li> <li>Leaky bucket high bit         <ul> <li>Configures leaky bucket high bit (1-63).</li> <li>Press the &lt;+&gt; / &lt;-&gt; keys to increase or decrease the desired values.</li> </ul> </li> <li>Leaky bucket high bit         <ul> <li>Configures leaky bucket high bit (1-63).</li> <li>Press the &lt;+&gt; / &lt;-&gt; keys to increase or decrease the desired values.</li> </ul> </li> <li>ADDDC Sparing         <ul> <li>Enable/Disable ADDDC Sparing.</li> <li>Options available: Disabled, Enabled. Default setting is Disabled.</li> </ul> </li> <li>Column Correction Disable         <ul> <li>Options available: Disable, Enable. Default setting is Disable.</li> </ul> </li> <li>Set PMem Die Sparing         <ul> <li>Options available: Disabled, Enabled. Default setting is Disabled.</li> </ul> </li> <li>Patrol Scrub         <ul> <li>Options available: Disabled, Enabled. Default setting is Disabled.</li> </ul> </li> </ul> |

### 5-3-5 IIO Configuration

| the Intel® Virtualization<br>for Directed I/O (VT-d)<br>Configuration menu.                                                                                                    |
|----------------------------------------------------------------------------------------------------|
|                                                                                                    |
| ++: Select Screen<br>11: Select Item<br>Enter: Select<br>+/-: Change Opt.<br>F1: General Help<br>F3: Previous Values<br>F9: Optimized Defaults<br>F10: Save & Exit<br>ESC: Exit |
|                                                                                                    |

| Parameter                         | Description                                                                                                    |
|-----------------------------------|----------------------------------------------------------------------------------------------------|
| IIO Configuration                 |                                                                                                    |
| Intel® VT for Directed I/O (VT-d) | <ul> <li>Press [Enter] to configure advanced items.</li> <li>Intel® VT for Directed I/O <ul> <li>Enable/Disable the Intel VT for Directed I/O (VT-d) support function by reporting the I/O device assignment to VMM through DMAR ACPI Tables.</li> <li>Options available: Enable, Disable. Default setting is Enable.</li> </ul> </li> <li>ACS Control <ul> <li>Enable: Programs ACS only to Chipset PCIe Root Ports Bridges.</li> <li>Disable: Programs ACS to all PCIe bridges.</li> <li>Default setting is Enable.</li> </ul> </li> <li>DMA Control Opt-In Flag <ul> <li>Enable/Disable DMA_CTRL_PLATFORM_OPT_IN_FLAG in DMAR table in ACPI. Not compatible with Direct Device Assignment (DDA).</li> <li>Options available: Enable, Disable. Default setting is Disable.</li> </ul> </li> <li>Interrupt Remapping <ul> <li>Enable/Disable the interrupt remapping support function.</li> <li>Options available: Enable, Disable. Default setting is Auto.</li> </ul> </li> <li>x2APIC Opt Out <ul> <li>Options available: Enable, Disable. Default setting is Disable.</li> </ul> </li> </ul> |

| Press [Enter] to configure advanced items. <ul> <li>Intel® VMD Configuration</li> </ul>                                                                                                    | Parameter | Description                                                                                                    |
|----------------------------------------------------------------------------------------------------|-----------|----------------------------------------------------------------------------------------------------|
| <ul> <li>Enable/Disable Intel® VMD technology.</li> <li>Options available: Enable, Disable. Default setting is Disable.</li> <li>Intel® VMD for Non-Hotplug NVMe<sup>(Nole)</sup></li> <li>Enable/Disable Intel® VMD for Non-Hotplug NVMe.</li> <li>Options available: Enable, Disable. Default setting is Disable.</li> </ul> |           | Press [Enter] to configure advanced items.         Intel® VMD Configuration         - Enable/Disable Intel® VMD technology.         - Options available: Enable, Disable. Default setting is Disable.         Intel® VMD for Non-Hotplug NVMe <sup>(Note)</sup> - Enable/Disable Intel® VMD for Non-Hotplug NVMe. |

<sup>(</sup>Note) This item appears when Intel® VMD Configuration is set to Enable.

### 5-3-6 Advanced Power Management Configuration

| Advanced Power Management Configuration                                                                                        | P State Control                                                                                                    |
|----------------------------------------------------------------------------------------------------|----------------------------------------------------------------------------------------------------|
| CPU P State Control<br>Hardware PM State Control<br>CPU C State Control<br>Package C State Control<br>CPU - Advanced PM Tuning | Configuration Sub Menu,<br>include Turbo, XE and etc                                                                                                    |
|                                                                                                    | <pre>++: Select Screen 11: Select Item Enter: Select +/-: Change Opt. F1: General Help F3: Previous Values F9: Optimized Defaults F10: Save &amp; Exit ESC: Exit</pre> |

| Parameter                 | Description                                                                                                    |
|---------------------------|----------------------------------------------------------------------------------------------------|
| Advanced Power Management |                                                                                                    |
| Configuration             |                                                                                                    |
| CPU P State Control       | <ul> <li>Press [Enter] to configure advanced items.</li> <li>SpeedStep (Pstates) <ul> <li>Conventional Intel SpeedStep Technology switches both voltage and frequency in tandem between high and low levels in response to processor load.</li> <li>Options available: Enable, Disable. Default setting is Enable.</li> </ul> </li> <li>Activate SST-BF <ul> <li>Enable/Disable SST-BF.</li> <li>Options available: Enable, Disable. Default setting is Disable.</li> </ul> </li> <li>Configure SST-BF<sup>(Note)</sup> <ul> <li>Enable/Disable BIOS to configure SST-BF High Priority Cores</li> <li>Options available: Enable, Disable. Default setting is Enable.</li> </ul> </li> <li>Turbo Mode <ul> <li>When this item is enabled, the processor will automatically ramp up the clock speed of 1-2 of its processing cores to improve its performance. When this item is disabled, the processor will not overclock any of its core.</li> <li>Options available: Enable, Disable. Default setting is Enable.</li> </ul> </li> </ul> |

(Note) This item is configurable when Activate SST-BF is set to Enable.

| Parameter                 | Description                                                                                                    |
|---------------------------|----------------------------------------------------------------------------------------------------|
| Hardware PM State Control | <ul> <li>Press [Enter] to configure advanced items.</li> <li>Hardware P-States <ul> <li>When this item is disabled, the processor hardware chooses a P-state based on OS Request (Legacy P-States).</li> <li>In Native mode, the processor hardware chooses a P-state based on OS guidance.</li> <li>In Out of Band mode, the processor hardware autonomously chooses a P-state (with no OS guidance).</li> <li>Options available: Disable, Native Mode, Out of Band Mode, Native Mode with No Legacy Support. Default setting is Native Mode.</li> </ul> </li> </ul>                                  |
| CPU C State Control       | <ul> <li>Press [Enter] to configure advanced items.</li> <li>Enable Monitor MWAIT <ul> <li>Allows Monitor and MWAIT instructions.</li> <li>Options available: Enable, Disable. Default setting is Disable.</li> </ul> </li> <li>CPU C6 Report <ul> <li>Enable/Disable CPU C6(ACPI C3) report to OS.</li> <li>Options available: Disable, Enable, Auto. Default setting is Disable.</li> </ul> </li> <li>Enhanced Halt State (C1E) <ul> <li>Core C1E auto promotion control. Takes effect after reboot.</li> <li>Options available: Enable, Disable. Default setting is Disable.</li> </ul> </li> </ul> |
| Package C State Control   | <ul> <li>Press [Enter] to configure advanced items.</li> <li>Package C State <ul> <li>Configures the state for the C-State package limit.</li> <li>Options available: C0/C1 state, C2 state, C6(non Retention) state, Auto. Default setting is Auto.</li> </ul> </li> </ul>                                                                                                    |
| CPU - Advanced PM Tuning  | Press [Enter] to configure advanced items.<br>• Energy Perf BIAS<br>- Enters the Energy Perf BIAS submenu.<br>» Power Performance Tuning<br>• Options available: OS Controls EPB, BIOS Controls EPB,<br>PECI Controls EPB. Default setting is <b>OS Controls EPB</b> .<br>» Energy_PERF_BIAS_CFG mode <sup>(Note)</sup><br>• Options available: Performance, Balanced Performance,<br>Balanced Power, Power. Default setting is <b>Performance</b> .                                                                                                    |

<sup>(</sup>Note) This item is configurable when Power Performance Tuning is set to BIOS Controls EPB.

### 5-3-7 PCH Configuration

| Chipset                                                                                                    | Aptio Setup — AMI                                                                                                    |                                                                                                    |
|----------------------------------------------------------------------------------------------------|----------------------------------------------------------------------------------------------------|----------------------------------------------------------------------------------------------------|
| PCH SATA Configuration                                                                                                    |                                                                                                    | ▲ Enable or Disable SATA<br>Controller                                                                                                    |
| SATA Controller<br>Configure SATA as                                                                                                    | [Enable]<br>[AHCI]                                                                                                    |                                                                                                    |
| SATA Port 0<br>Port 0<br>Hot Plug<br>Spin Up Device<br>SATA Port 1<br>Port 1<br>Hot Plug<br>Spin Up Device<br>SATA Port 2<br>Port 2<br>Hot Plug<br>Spin Up Device<br>SATA Port 3<br>Hot Plug<br>Spin Up Device<br>SATA Port 4<br>Port 4<br>Hot Plug | [Not Installed]<br>[Enable]<br>[Disable]<br>[Not Installed]<br>[Enable]<br>[Disable]<br>[Not Installed]<br>[Enable]<br>[Enable]<br>[Not Installed]<br>[Enable]<br>[Enable]<br>[Disable]<br>[Not Installed]<br>[Enable]<br>[Enable]<br>[Enable]<br>[Enable]<br>[Enable]<br>[Enable] | <pre>**: Select Screen 14: Select Item Enter: Select */-: Change Opt. F1: General Help F3: Previous Values F9: Optimized Defaults F10: Save &amp; Exit ESC: Exit </pre>                          |
|                                                                                                    | ersion 2.21.1280 Copyright (C) :                                                                                                    | 2021 AMT                                                                                                    |
| *                                                                                                    |                                                                                                    |                                                                                                    |
| Chipset                                                                                                    | Aptio Setup – AMI                                                                                                    |                                                                                                    |
| SATA Port 0<br>Port 0<br>Hot Plug<br>Spin Up Device<br>SATA Port 1<br>Hot Plug<br>Spin Up Device<br>SATA Port 2<br>Port 2<br>Hot Plug<br>Spin Up Device                                                                                             | <pre>[Not Installed]<br/>[Enable]<br/>[Disable]<br/>[Not Installed]<br/>[Enable]<br/>[Disable]<br/>[Not Installed]<br/>[Enable]<br/>[Enable]<br/>[Enable]</pre>                                                                                                    | If enabled for any of<br>ports Staggered Spin Up<br>will be performed and only<br>the drives which have this<br>option enabled will spin<br>up at boot. Otherwise all<br>drives spin up at boot. |
| Spin Up Device<br>SATA Port 3<br>Port 3<br>Hot Plug<br>Spin Up Device<br>SATA Port 4<br>Port 4<br>Hot Plug<br>Spin Up Device<br>SATA Port 5<br>Port 5<br>Hot Plug<br>Spin Up Device                                                                 | (Disable)<br>[Not Installed]<br>[Enable]<br>[Disable]<br>[Not Installed]<br>[Enable]<br>[Disable]<br>[Not Installed]<br>[Enable]<br>[Enable]<br>[Disable]<br>[Disable]                                                                                                    | ++: Select Screen<br>14: Select Item<br>Enter: Select<br>+/-: Change Opt.<br>F1: General Help<br>F3: Previous Values<br>F9: Optimized Defaults<br>F10: Save & Exit<br>ESC: Exit                  |
|                                                                                                    |                                                                                                    |                                                                                                    |

(Note 1) Only appears when HDD sets to RAID Mode.

| Parameter              | Description                                                                                                    |
|------------------------|----------------------------------------------------------------------------------------------------|
| PCH Configuration      |                                                                                                    |
| PCH SATA Configuration | <ul> <li>Press [Enter] to configure advanced items.</li> <li>SATA Controller <ul> <li>Enable/Disable SATA controller.</li> <li>Options available: Enable, Disable. Default setting is Enable.</li> </ul> </li> <li>Configure SATA as <ul> <li>Configures on chip SATA type.</li> <li>AHCI Mode: When set to AHCI, the SATA controller enables its AHCI functionality. Then the RAID function is disabled and cannot be access the RAID setup utility at boot time.</li> <li>RAID Mode: When set to RAID, the SATA controller enables both its RAID and AHCI functions. You will be allowed to access the RAID setup utility at boot time.</li> <li>Options available: AHCI, RAID. Default setting is AHCI.</li> </ul> </li> <li>Alternate Device ID on RAID<sup>[Note 1)</sup> <ul> <li>Enable/Disable Alternate Device ID on RAID mode.</li> <li>Options available: Enable, Disable. Default setting is Disable.</li> </ul> </li> <li>SATA Port 0/1/2/3/4/5/6/7 <ul> <li>The category identifies SATA hard drives that are installed in the computer. System will automatically detect HDD type.</li> </ul> </li> </ul> |
| PCH SATA Configuration | <ul> <li>Port 0/1/2/3/4/5/6/7         <ul> <li>Enable/Disable Port 0/1/2/3/4/5/6/7 device.</li> <li>Options available: Enable, Disable. Default setting is Enable.</li> </ul> </li> <li>Hot Plug (for Port 0/1/2/3/4/5/6/7)<sup>(Note 2)</sup> <ul> <li>Enable/Disable HDD Hot-Plug function.</li> <li>Options available: Enable, Disable. Default setting is Enable.</li> </ul> </li> <li>Spin Up Device (for Port 0/1/2/3/4/5/6/7)<sup>(Note 2)</sup> <ul> <li>On an edge detect from 0 to 1, the PCH starts a COM reset initialization to the device.</li> <li>Options available: Enable, Disable. Default setting is Disable.</li> </ul> </li> </ul>                                                                                                    |

(Note 1) Only appears when HDD sets to **RAID** Mode.

(Note 2) Only Supported when HDD is in AHCI or RAID Mode.

|                         | sSATA Controller                                                                                            |
|-------------------------|----------------------------------------------------------------------------------------------------|
|                         | <ul> <li>Enable/Disable sSATA controller.</li> </ul>                                                        |
|                         | <ul> <li>Options available: Enable, Disable. Default setting is Enable.</li> </ul>                          |
|                         | Configure sSATA as                                                                                          |
|                         | <ul> <li>Configures on chip SATA type.</li> </ul>                                                           |
|                         | <ul> <li>AHCI Mode: When set to AHCI, the SATA controller enables its AHCI</li> </ul>                       |
|                         | functionality. Then the RAID function is disabled and cannot be access the RAID setup utility at boot time. |
|                         | - RAID Mode: When set to RAID, the SATA controller enables both its                                         |
|                         | RAID and AHCI functions. You will be allowed to access the RAID<br>setup utility at boot time.              |
|                         | <ul> <li>Options available: AHCI, RAID. Default setting is AHCI.</li> </ul>                                 |
|                         | Alternate Device ID on RAID <sup>(Note 1)</sup>                                                             |
| PCH sSATA Configuration | <ul> <li>Enable/Disable Alternate Device ID on RAID mode.</li> </ul>                                        |
| (continued)             | <ul> <li>Options available: Enable, Disable. Default setting is Disabled.</li> </ul>                        |
|                         | <ul> <li>sSATA Port 0/1/2/3/4/5</li> </ul>                                                                  |
|                         | <ul> <li>The category identifies sSATA hard drives that are installed in the</li> </ul>                     |
|                         | computer. System will automatically detect HDD type.                                                        |
|                         | <ul> <li>Port 0/1/2/3/4/5</li> </ul>                                                                        |
|                         | <ul> <li>Enable/Disable Port 0/1/2/3/4/5 device.</li> </ul>                                                 |
|                         | <ul> <li>Options available: Enable, Disable. Default setting is Enable.</li> </ul>                          |
|                         | <ul> <li>Hot Plug (for Port 0/1/2/3/4/5)<sup>(Note 2)</sup></li> </ul>                                      |
|                         | <ul> <li>Enable/Disable HDD Hot-Plug function.</li> </ul>                                                   |
|                         | <ul> <li>Options available: Enable, Disable. Default setting is <b>Disable</b>.</li> </ul>                  |
|                         | <ul> <li>Spin Up Device (for Port 0/1/2/3/4/5)<sup>(Note 2)</sup></li> </ul>                                |
|                         | <ul> <li>On an edge detect from 0 to 1, the PCH starts a COM reset</li> </ul>                               |
|                         | initialization to the device.                                                                               |
|                         | <ul> <li>Options available: Enable, Disable. Default setting is <b>Disabled</b>.</li> </ul>                 |

### 5-3-8 Miscellaneous Configuration

| Chipset                     | Aptio Setup – AMI            |                                                                                                    |
|-----------------------------|------------------------------|----------------------------------------------------------------------------------------------------|
| Miscellaneous Configuration |                              | Select active Video type                                                                                                    |
| Active Video                |                              |                                                                                                    |
|                             |                              | ++: Select Screen<br>14: Select Item<br>Enter: Select<br>+/-: Change Oot.<br>F1: General Help<br>F3: Previous Values<br>F9: Optimized Defaults<br>F10: Save & Exit<br>ESC: Exit |
| Ver                         | sion 2.21.1280 Copyright (C) | 2021 AMI                                                                                                    |

| Parameter                   | Description                                                         |
|-----------------------------|---------------------------------------------------------------------|
| Miscellaneous Configuration |                                                                     |
|                             | Selects the active video type.                                      |
| Active Video                | Options available: Auto, Onboard Device, PCIE Device, Specific PCIE |
|                             | Device. Default setting is Auto.                                    |

### 5-3-9 Server ME Configuration

| Chipset                                                                                                    | Aptio Setup – AMI                                                                                |                                                                                                    |
|----------------------------------------------------------------------------------------------------|--------------------------------------------------------------------------------------------------|----------------------------------------------------------------------------------------------------|
| General ME Configuration<br>Oper, Firmware Version<br>ME Firmware Status #1<br>ME firmware Status #2<br>Current State<br>Error Code<br>Recovery Cause<br>PTT Support<br>Suppress PTT Commands | 4.4.4.53<br>0x000F0245<br>0x89110026<br>Operational<br>No Error<br>N/A<br>[Disable]<br>[Disable] | ++: Select Screen<br>14: Select Item<br>Enter: Select<br>+/-: Change Opt.<br>F1: General Help<br>F3: Previous Values<br>F9: Optimized Defaults<br>F10: Save & Exit<br>ESC: Exit |

| Parameter                | Description                                                                            |
|--------------------------|----------------------------------------------------------------------------------------|
| General ME Configuration |                                                                                        |
| Oper. Firmware Version   | Displays the operational firmware version.                                             |
| ME Firmware Status #1/#2 | Displays ME Firmware status information.                                               |
| Current State            | Displays ME Firmware current status information.                                       |
| Error Code               | Displays ME Firmware status error code.                                                |
| Recovery Cause           | Displays ME Firmware recovery cause.                                                   |
| PTT Support              | Displays if the system supports the Intel® Platform Trust Technology.                  |
| Suppress PTT Commands    | Displays if the system supports to Bypass TPM2 commands<br>submitting to PTT Firmware. |

### 5-3-10 Runtime Error Logging Settings

| Runtime Error Logging                                                                                         |                       | System Error                                                                                                    |
|----------------------------------------------------------------------------------------------------|-----------------------|----------------------------------------------------------------------------------------------------|
| System Errors<br>S/W Error Injection Support<br>Whem Settings<br>Memory Error Enabling<br>PCIE Error Enabling | (Enable]<br>[Disable] | Enable/Disable setup<br>options.                                                                                                    |
|                                                                                                    |                       | ++: Select Screen<br>11: Select Item<br>Enter: Select<br>+/-: Change Opt.<br>F1: General Help<br>F3: Previous Values<br>F9: Optimized Defaults<br>F10: Save & Exit<br>ESC: Exit |

| Parameter                   | Description                                                                                                    |  |
|-----------------------------|----------------------------------------------------------------------------------------------------|--|
| Runtime Error Logging       |                                                                                                    |  |
| System Errors               | Enable/Disable system error logging function.<br>Options available: Enable, Disable. Default setting is <b>Enable</b> .                                                                                                    |  |
| S/W Error Injection Support | Enable/Disable software injection error logging function.<br>Options available: Enable, Disable. Default setting is <b>Disable</b> .                                                                                                    |  |
| Whea Settings               | <ul> <li>Press [Enter] to configure advanced items.</li> <li>WHEA (Windows Hardware Error Architecture) Support <ul> <li>Enable/Disable WHEA Support.</li> <li>Options available: Enable, Disable. Default setting is Enable.</li> </ul> </li> </ul>                                                                                                    |  |
| Memory Error Enabling       | <ul> <li>Press [Enter] to configure advanced items.</li> <li>Memory Error <ul> <li>Enable/Disable Memory Error.</li> <li>Options available: Enable, Disable. Default setting is Enable.</li> </ul> </li> <li>Memory Corrected Error <ul> <li>Enable/Disable Memory Corrected Error.</li> <li>Options available: Enable, Disable. Default setting is Enable.</li> </ul> </li> <li>Uncorrected Error disable Memory <ul> <li>Enable/Disable Memory</li> <li>Enable/Disable Memory</li> <li>Enable/Disable the Memory that triggers Uncorrected Error.</li> <li>Options available: Enable, Disable. Default setting is Disable.</li> </ul> </li> </ul> |  |

| Parameter           | Description                                                                                |
|---------------------|--------------------------------------------------------------------------------------------|
|                     | Press [Enter] to configure advanced items.                                                 |
| PCle Error Enabling | PCIE Error                                                                                 |
|                     | <ul> <li>Enable/Disable PCIE error.</li> </ul>                                             |
|                     | <ul> <li>Options available: Enable, Disable. Default setting is <b>Disable</b>.</li> </ul> |

### 5-3-11 Power Policy

| Chipset                                                                                                    |                                                                                                    |                                                                                                    |
|----------------------------------------------------------------------------------------------------|----------------------------------------------------------------------------------------------------|----------------------------------------------------------------------------------------------------|
| Power Policy Quick Settings<br>SpeedStep (Pstates)<br>Turbb Mode<br>CPU C6 report<br>Enhanced Halt State (C1E)<br>Package C State<br>Hyper-Threading [ALL]<br>Hardware Prefetcher<br>Adjacent Cache Prefetch<br>DCU Streamer Prefetcher<br>Isoc Mode<br>Intel@ VT for Directed I/O<br>Link Frequency Select | [Best Performance]<br>[Enabled]<br>[Enabled]<br>[Oisabled]<br>[O/C1 state]<br>[Enabled]<br>[Enabled]<br>[Enabled]<br>[Enabled]<br>[Enabled]<br>[Enabled]<br>[Enabled]<br>[Enabled] | Select a Power Policy<br>Quick Setting(The<br>following items will be<br>set based on the selecter<br>power policy)                                                    |
|                                                                                                    | ( val koj                                                                                                    | <pre>++: Select Screen 11: Select Item Enter: Select +/-: Change Opt. F1: General Help F3: Previous Values F9: Optimized Defaults F10: Save &amp; Exit ESC: Exit</pre> |

| Parameter                   | Description                                                                      |
|-----------------------------|----------------------------------------------------------------------------------|
|                             | Selects a Power Policy Quick Setting.                                            |
| Power Policy Quick Settings | Options available: Standard, Best Performance, Energy Efficient, Turbo           |
|                             | Lock. Default setting is Standard.                                               |
|                             | Conventional Intel SpeedStep Technology switches both voltage and                |
| SpeedStep (Pstates)         | frequency in tandem between high and low levels in response to processor         |
| Speedslep (Fsidles)         | load.                                                                            |
|                             | Options available: Enabled, Disabled. Default setting is <b>Enabled</b> .        |
|                             | When this item is enabled, the processor will automatically ramp up the          |
| Turbo Mode                  | clock speed of 1-2 of its processing cores to improve its performance.           |
|                             | When this item is disabled, the processor will not overclock any of its core.    |
|                             | Options available: Enabled, Disabled. Default setting is <b>Enabled</b> .        |
|                             | Enable/Disable the BIOS to enable the report from the CPU C6 state (ACPI         |
| CPU C6 report               | C3) to the OS.                                                                   |
|                             | Options available: Disabled, Enabled, Auto. Default setting is <b>Disabled</b> . |
|                             | Enable/Disable the C1E support for lower power consumption. Takes effect         |
| Enhanced Halt State (C1E)   | after reboot.                                                                    |
|                             | Options available: Enabled, Disabled. Default setting is <b>Disabled</b> .       |
|                             | Configures the C-State package limit.                                            |
| Package C State             | Options available: C0/C1 state, C2 state, C6(non Retention) state,               |
|                             | C6(Retention) state, Auto. Default setting is Auto.                              |

| Parameter                         | Description                                                                                                    |
|-----------------------------------|----------------------------------------------------------------------------------------------------|
| Hyper-Threading [ALL]             | The Hyper Threading Technology allows a single processor to execute<br>two or more separate threads concurrently. When hyper-threading is<br>enabled, multi-threaded software applications can execute their threads,<br>thereby improving performance.<br>Options available: Enabled, Disabled. Default setting is <b>Enabled</b> . |
| Hardware Prefetcher               | Options available: Enabled, Disabled. Default setting is <b>Enabled</b> .                                                                                                    |
| Adjacent Cache Prefetch           | Options available: Enabled, Disabled. Default setting is <b>Enabled</b> .                                                                                                    |
| DCU Streamer Prefetcher           | Options available: Enabled, Disabled. Default setting is <b>Enabled</b> .                                                                                                    |
| Isoc Mode                         | Enable/Disable the Isochronous support in order to meet the QoS requirements (Quality of Service).<br>Options available: Auto, Enabled, Disabled. Default setting is <b>Auto</b> .                                                                                                    |
| Intel® VT for Directed I/O (VT-d) | Enable/Disable the Intel VT for Directed I/O (VT-d) support function by reporting the I/O device assignment to VMM through DMAR ACPI Tables. Options available: Enabled, Disabled. Default setting is <b>Enabled</b> .                                                                                                    |
| Link Frequency Select             | Selects the UPI link frequency.<br>Options available: 9.6GT/s, 10.4GT/s, 11.2GT/s, Auto.<br>Default setting is <b>Auto</b> .                                                                                                    |

## 5-4 Server Management Menu

| Main Advanced Chipset Server M                                                                                                    | Aptio Setup – AMI<br>Igmt – Security Boot Save & Exit                         |                                                                                                    |
|----------------------------------------------------------------------------------------------------|-------------------------------------------------------------------------------|----------------------------------------------------------------------------------------------------|
| FRB-2 Timer timeout<br>FRB-2 Timer timeout<br>FRB-2 Timer Policy<br>OS Watchdog Timer<br>OS Wtd Timer Timeout<br>OS Wtd Timer Policy<br>Wait BMC Ready<br>> System Event Log<br>> View FRU information<br>> BMC VLAN Configuration<br>> BMC network configuration | [Disabled]<br>6<br>[Do Nothing]<br>[Disabled]<br>10<br>[Reset]<br>[2 minutes] | Enable or Disable FRB-2<br>timer(POST timer)                                                                                                    |
| ▶ IPv6 BMC Network Configuration                                                                                                    |                                                                               | <pre>++: Select Screen 1↓: Select Item Enter: Select +/-: Change Opt. F1: General Help F3: Previous Values F9: Optimized Defaults F10: Save &amp; Exit ESC: Exit</pre> |
| Version                                                                                                    | n 2.21.1280 Copyright (C) 2021 AM                                             | I B                                                                                                    |

| Parameter                                  | Description                                                                                                    |
|--------------------------------------------|----------------------------------------------------------------------------------------------------|
| FRB-2 Timer                                | Enable/Disable FRB-2 timer (POST timer).<br>Options available: Enabled, Disabled. Default setting is <b>Disabled</b> .                           |
| FRB-2 Timer <sup>(Note1)</sup><br>timeout  | Configures the FRB2 Timer timeout. The value is between 1 to 30 minutes. Default setting is <b>6 minutes</b> .                                   |
| FRB-2 Timer<br>Policy <sup>(Note1)</sup>   | Configures the FRB2 Timer policy.<br>Options available: Do Nothing, Reset, Power Down, Power Cycle.<br>Default setting is <b>Do Nothing</b> .    |
| OS Watchdog<br>Timer                       | Enable/Disable OS Watchdog Timer function.<br>Options available: Enabled, Disabled. Default setting is <b>Disabled</b> .                         |
| OS Wtd Timer<br>Timeout <sup>(Note2)</sup> | Configures OS Watchdog Timer. The value is between 1 to 30 minutes. Default setting is <b>10 minutes</b> .                                       |
| OS Wtd Timer<br>Policy <sup>(Note2)</sup>  | Configure OS Watchdog Timer Policy.<br>Options available: Reset, Do Nothing, Power Down, Power Cycle.<br>Default setting is <b>Reset</b> .       |
| Wait BMC Ready                             | POST wait BMC ready and reboot system.<br>Options available: Disabled, 2 minutes, 4 minutes, 6 minutes.<br>Default setting is <b>2 minutes</b> . |

(Note1) This item is configurable when FRB-2 Timer is set to Enabled.

(Note2) This item is configurable when OS Watchdog Timer is set to Enabled.

| Parameter                         | Description                                |
|-----------------------------------|--------------------------------------------|
| System Event Log                  | Press [Enter] to configure advanced items. |
| View FRU<br>Information           | Press [Enter] to view the FRU information. |
| BMC VLAN<br>Configuration         | Press [Enter] to configure advanced items. |
| BMC network<br>Configuration      | Press [Enter] to configure advanced items. |
| IPv6 BMC Network<br>Configuration | Press [Enter] to configure advanced items. |

### 5-4-1 System Event Log

| Enabling/Disabling Options |              | Change this to enable or                                                                                  |
|----------------------------|--------------|----------------------------------------------------------------------------------------------------|
|                            |              | disable event logging for                                                                                 |
|                            |              | ennon/progness codes                                                                                      |
| Erasing Settings           | 100.0        | during boot.                                                                                              |
| Erase SEL                  | [No]         |                                                                                                    |
| When SEL is Full           | [Do Nothing] |                                                                                                    |
| Custom EFI Logging Options |              |                                                                                                    |
| Log EFI Status Codes       | [Error code] |                                                                                                    |
|                            |              | Enter: Select                                                                                             |
|                            |              |                                                                                                    |
|                            |              | +/-: Change Opt.                                                                                          |
|                            |              | +/-: Change Opt.<br>F1: General Help                                                                      |
|                            |              | +/-: Change Opt.<br>F1: General Help<br>F3: Previous Values                                               |
|                            |              | +/−: Change Opt.<br>F1: General Help<br>F3: Previous Values<br>F9: Optimized Defaults                     |
|                            |              | +/-: Change Opt.<br>F1: General Help<br>F3: Previous Values<br>F9: Optimized Defaults<br>F10: Save & Exit |
|                            |              | +/−: Change Opt.<br>F1: General Help<br>F3: Previous Values<br>F9: Optimized Defaults                     |
|                            |              | +/-: Change Opt.<br>F1: General Help<br>F3: Previous Values<br>F9: Optimized Defaults<br>F10: Save & Exit |

| Parameter                    | Description                                                                                                    |
|------------------------------|----------------------------------------------------------------------------------------------------|
| Enabling / Disabling Options |                                                                                                    |
| SEL Components               | Change this item to enable or disable all features of System Event<br>Logging during boot.<br>Options available: Enabled, Disabled. Default setting is <b>Enabled</b> .                      |
| Erasing Settings             |                                                                                                    |
| Erase SEL                    | Choose options for erasing SEL.<br>Options available: No,<br>Yes, On next reset,<br>Yes, On every reset.<br>Default setting is <b>No</b> .                                                   |
| When SEL is Full             | Choose options for reactions to a full SEL.<br>Options available: Do Nothing, Erase Immediately, Delete Oldest Record.<br>Default setting is <b>Do Nothing</b> .                             |
| Custom EFI Logging Options   |                                                                                                    |
| Log EFI Status Codes         | Enable/Disable the logging of EFI Status Codes (if not already converted to legacy).<br>Options available: Disabled, Both, Error code, Progress code. Default setting is <b>Error code</b> . |

#### 5-4-2 View FRU Information

The FRU page is a simple display page for basic system ID information, as well as System product information. Items on this window are non-configurable.

|                                                                                                    | Aptio Setup – AMI                                                                                                    |                                                                                                    |
|----------------------------------------------------------------------------------------------------|----------------------------------------------------------------------------------------------------|----------------------------------------------------------------------------------------------------|
| FRU Information<br>System Manufacturer<br>System Product Name<br>System Serial Number<br>Board Manufacturer<br>Board Pard Number<br>Board Serial Number<br>Chassis Manufacturer<br>Chassis Version<br>Chassis Serial Number | Server Mgnt<br>GIGABYTE<br>H262-N01-00<br>0100<br>01234567890123456789AB<br>GIGABYTE<br>MH62-H02-00<br>123456789AB<br>S216410006<br>GIGABYTE<br>01234567<br>01234567<br>01234567890123456789AB | ++: Select Screen<br>14: Select Item<br>Enter: Select<br>+/-: Change Opt.<br>F1: General Help<br>F3: Previous Values<br>F9: Optimized Defaults<br>F10: Save & Exit<br>ESC: Exit |
|                                                                                                    | Version 2.21.1280 Copyright (C) 2021 AMI                                                                                                    |                                                                                                    |

### 5-4-3 BMC VLAN Configuration

|                                                            | Aptio Setup – AMI<br>Server Mgmt |                                                                                                    |
|------------------------------------------------------------|----------------------------------|----------------------------------------------------------------------------------------------------|
| BMC VLAN Configuration<br>BMC VLAN ID<br>BMC VLAN Priority | 0                                | VLAN ID of new VLAN or<br>existing VLAN, valid value<br>is 0~4094, 0 is disable<br>VLAN                                                                                         |
|                                                            |                                  | ++: Select Screen<br>14: Select Item<br>Enter: Select<br>+/-: Change Opt.<br>F1: General Help<br>F3: Previous Values<br>F9: Optimized Defaults<br>F10: Save & Exit<br>ESC: Exit |
|                                                            | Version 2.21.1280 Copyright (C)  | 2021 AMI                                                                                                    |

| Parameter              | Description                                                              |
|------------------------|--------------------------------------------------------------------------|
| BMC VLAN Configuration |                                                                          |
|                        | Select to configure BMC VLAN ID. The valid range is from 0 to 4094. When |
| BMC VLAN ID            | set to 0, BMC VLAN ID will be disabled.                                  |
|                        | Select to configure BMC VLAN Priority. The valid range is from 0 to 7.   |
| BMC VLAN Priority      | When BMC VLAN ID is set to 0, BMC VLAN Priority will not be selected.    |

### 5-4-4 BMC Network Configuration

| BMC network configuration<br>Lan channel 1<br>Configuration Address source [OynamicBmcDhop]<br>Station IP address 10.1.112.141<br>Subnet mask 255.255.05<br>Router IP address 10.1.112.253<br>Station MAC address 10.1.112.253<br>Real-time get BMC network address 48-07-27<br>Real-time get BMC network address 48-07-27<br>Real-time get BMC network address 49-07-27<br>Real-time get BMC network address 49-07-27<br>Real-time get BMC network addre | Server                                                                                                    | Aptio Setup – AMI<br>Mgmt                                          |                                                                                                    |
|----------------------------------------------------------------------------------------------------|----------------------------------------------------------------------------------------------------|--------------------------------------------------------------------|----------------------------------------------------------------------------------------------------|
| 14: Select Item<br>Enter: Select<br>+/-: Change Opt.<br>F1: General Help<br>F3: Previous Values<br>F9: Optimized Defaults<br>F10: Save & Exit                                                                                                    | Lan channel 1<br>Configuration Address source<br>Station IP address<br>Subnet mask<br>Router IP address<br>Station MAC address | 10.1.112.141<br>255.255.255.0<br>10.1.112.253<br>18-CO-4D-88-A7-27 | channel parameters<br>statically or<br>dynamically(by BIOS or<br>BMC). Unspecified option<br>will not modify any BMC<br>network parameters during                  |
|                                                                                                    |                                                                                                    |                                                                    | <pre>1↓: Select Item<br/>Enter: Select<br/>+/-: Change Opt.<br/>F1: General Help<br/>F3: Previous Values<br/>F9: Optimized Defaults<br/>F10: Save &amp; Exit</pre> |

| Parameter                         | Description                                                                                                    |
|-----------------------------------|----------------------------------------------------------------------------------------------------|
| BMC network configuration         |                                                                                                    |
| Lan Channel 1                     |                                                                                                    |
| Configuration Address source      | Selects to configure LAN channel parameters statically or dynamically<br>(DHCP). Do nothing option will not modify any BMC network parameters<br>during BIOS phase.<br>Options available: Unspecified, Static, DynamicBmcDhcp. Default setting<br>is <b>DynamicBmcDhcp</b> . |
| Station IP address                | Displays IP Address information.                                                                                                    |
| Subnet mask                       | Displays Subnet Mask information.<br>Please note that the IP address must be in three digitals, for example,<br>192.168.000.001.                                                                                                    |
| Router IP address                 | Displays the Router IP Address information.                                                                                                    |
| Station MAC address               | Displays the MAC Address information.                                                                                                    |
| Real-time get BMC network address | Press [Enter] will set LAN mode and Address source and then get IP, Subnet, Gateway and MAC address.                                                                                                    |

### 5-4-5 IPv6 BMC Network Configuration

| Aptio Setup – AMI<br>Server Mgmt                                                                                                    |                                 |                                                                                                    |
|----------------------------------------------------------------------------------------------------|---------------------------------|----------------------------------------------------------------------------------------------------|
| IPv6 BMC Network Configuration<br>IPv6 BMC Lan Channel 1:<br>IPv6 BMC Lan Option<br>IPv6 BMC Lan IP Address Source<br>IPv6 BMC Lan IP Address/Prefix Len<br>-> [::/0]          |                                 | Enable/Disable IPv6 BMC<br>LAN channel function.<br>Disable option will not<br>modify any BMC network<br>during BIOS Phase |
| +: Select Screen<br>11: Select Item<br>Enter: Select<br>+/-: Change Opt.<br>F1: General Help<br>F3: Previous Values<br>F9: Optimized Defaults<br>F10: Save & Exit<br>ESC: Exit |                                 |                                                                                                    |
| Version 2                                                                                                    | .21.1280 Copyright (C) 2021 AMI |                                                                                                    |

| Parameter                                 | Description                                                                                                    |
|-------------------------------------------|----------------------------------------------------------------------------------------------------|
| IPv6 BMC network configuration            |                                                                                                    |
| IPv6 BMC Lan Channel 1                    |                                                                                                    |
| IPv6 BMC Lan Option                       | Enable/Disable IPv6 BMC LAN channel function. When this item is<br>disabled, the system will not modify any BMC network during BIOS<br>phase.<br>Options available: Unspecified, Disable, Enable. Default setting is<br>Enable.                  |
| IPv6 BMC Lan IP Address<br>Source         | Selects to configure LAN channel parameters statically or dynamically (by BIOS or BMC).<br>Options available: Unspecified, Static, Dynamic-Obtained by BMC running DHCP. Default setting is <b>Enable Dynamic-Obtained by BMC running DHCP</b> . |
| IPv6 BMC Lan IP Address/<br>Prefix Length | Check if the IPv6 BMC LAN IP address matches those displayed on the screen.                                                                                                    |

## 5-5 Security Menu

The Security menu allows you to safeguard and protect the system from unauthorized use by setting up access passwords.

| Main Advanced Chipse                                                                                                    | Aptio Setup – AMI<br>t Server Mgmt <mark>Security</mark> Boot Save & Ex: | it                                                                                                    |
|----------------------------------------------------------------------------------------------------|--------------------------------------------------------------------------|----------------------------------------------------------------------------------------------------|
| Password Description                                                                                                    |                                                                          | Set Administrator Password                                                                                                    |
| If ONLY the Administrator's password is set,<br>then this only limits access to Setup and is<br>only asked for when entering Setup.<br>If ONLY the User's password is set, then this<br>is a power on password and must be entered to<br>boot or enter Setup. In Setup the User will<br>have Administrator rights.<br>The password length must be<br>in the following range: |                                                                          |                                                                                                    |
| Minimum length                                                                                                    | 3                                                                        |                                                                                                    |
| Maximum length<br>Administrator Password<br>User Password<br>▶ Secure Boot                                                                                                    | 20                                                                       | ++: Select Screen<br>11: Select Item<br>Enter: Select<br>+/-: Change Opt.<br>F1: General Help<br>F3: Previous Values<br>F3: Optimized Defaults<br>F10: Save & Exit<br>ESC: Exit |
|                                                                                                    | Version 2.21.1280 Copyright (C) 2021 6                                   | AMT                                                                                                    |

There are two types of passwords that you can set:

Administrator Password

Entering this password will allow the user to access and change all settings in the Setup Utility.

User Password

Entering this password will restrict a user's access to the Setup menus. To enable or disable this field, a Administrator Password must first be set. A user can only access and modify the System Time, System Date, and Set User Password fields.

| Parameter              | Description                                            |
|------------------------|--------------------------------------------------------|
| Administrator Password | Press [Enter] to configure the administrator password. |
| User Password          | Press [Enter] to configure the user password.          |
| Secure Boot            | Press [Enter] to configure advanced items.             |

#### 5-5-1 Secure Boot

The Secure Boot submenu is applicable when your device is installed the Windows® 8 (or above) operating system.

| System Mode          | Setup                    | Secure Boot feature is<br>Active if Secure Boot is |
|----------------------|--------------------------|----------------------------------------------------|
|                      | [Disabled]<br>Not Active | Enabled,<br>Platform Key(PK) is                    |
|                      |                          | enrolled and the System i                          |
| Secure Boot Mode     | [Custom]                 | in User mode.                                      |
| Restore Factory Keys |                          | The mode change requires                           |
| Reset To Setup Mode  |                          | platform reset                                     |
| Key Management       |                          |                                                    |
| Keg Hanagement       |                          |                                                    |
|                      |                          |                                                    |
|                      |                          |                                                    |
|                      |                          | ++: Select Screen                                  |
|                      |                          | Enter: Select                                      |
|                      |                          | +/-: Change Opt.                                   |
|                      |                          | F1: General Help                                   |
|                      |                          | F3: Previous Values                                |
|                      |                          | F9: Optimized Defaults                             |
|                      |                          | F10: Save & Exit                                   |
|                      |                          | ESC: Exit                                          |
|                      |                          |                                                    |
|                      |                          |                                                    |
|                      |                          |                                                    |

| Parameter                          | Description                                                                                                    |
|------------------------------------|----------------------------------------------------------------------------------------------------|
| System Mode                        | Displays if the system is in User mode or Setup mode.                                                                                                    |
| Secure Boot                        | Enable/ Disable the Secure Boot function.<br>Options available: Enabled, Disabled. Default setting is <b>Disabled</b> .                                                                                                    |
| Secure Boot Mode <sup>(Note)</sup> | Secure Boot requires all the applications that are running during the<br>booting process to be pre-signed with valid digital certificates. This way,<br>the system knows all files being loaded before Windows loads to the login<br>screen have not been tampered with.<br>When set to Standard, it will automatically load the Secure Boot keys<br>form the BIOS databases.<br>When set to Custom, you can customize the Secure Boot settings and<br>manually load its keys from the BIOS database.<br>Options available: Standard, Custom. Default setting is <b>Custom</b> . |
| Restore Factory Keys               | Forces the system to user mode and installs factory default Secure Boot key database.                                                                                                    |
| Reset To Setup Mode                | Reset the system to Setup Mode.                                                                                                    |

(Note) Advanced items prompt when this item is set to Custom.

| Parameter      | Description                                                                                                    |
|----------------|----------------------------------------------------------------------------------------------------|
| Key Management | <ul> <li>Press [Enter] to configure advanced items.</li> <li>Please note that this item is configurable when Secure Boot Mode is set to Custom.</li> <li>Factory Key Provision <ul> <li>Allows to provision factory default Secure Boot keys when system is in Setup Mode.</li> <li>Options available: Enabled, Disabled. Default setting is Disabled.</li> </ul> </li> <li>Restore Factory Keys <ul> <li>Installs all factory default keys. It will force the system in User Mode.</li> <li>Options available: Yes, No.</li> </ul> </li> <li>Reset To Setup Mode <ul> <li>Reset to Setup Mode</li> <li>Reset to Setup Mode.</li> <li>Options available: Yes, No.</li> </ul> </li> <li>Export Secure Boot variables <ul> <li>Copy NVRAM content of Secure Boot variables to files in a root folder on a file system device.</li> </ul> </li> <li>Enroll Efi Image <ul> <li>Press [Enter] to enroll SHA256 hash of the binary into Authorized Signature Database (db).</li> </ul> </li> <li>Device Guard Ready</li> <li>Remove 'UEFI CA' from DB <ul> <li>Press [Enter] to remove Microsoft UEFI CA from Secure Boot DB.</li> </ul> </li> <li>Restore DB defaults <ul> <li>Restore DB variable to factory defaults.</li> </ul> </li> <li>Secure Boot variable</li> <li>Displays the current status of the Platform Key (PK).</li> <li>Press [Enter] to configure a new PK.</li> <li>Options available: Update.</li> </ul> <li>Key Exchange Keys (KEK) <ul> <li>Displays the current status of the Key Exchange Key Database (KEK).</li> <li>Press [Enter] to configure a new KEK or load additional KEK from storage devices.</li> <li>Options available: Update, Append.</li> </ul> </li> <li>Authorized Signatures (DB) <ul> <li>Displays the current status of the Authorized Signature Database.</li> <li>Press [Enter] to configure a new DB or load additional DB from storage devices.</li> <li>Options available: Update, Append.</li> </ul> </li> <li>Forbidden Signatures (DBX) <ul> <li>Displays the current status of the Forbidden Signature Database.</li> <li>Press [Enter] to configure a new DB or load</li></ul></li> |

| Parameter                     | Description                                                                                                    |  |
|-------------------------------|----------------------------------------------------------------------------------------------------|--|
| Key Management<br>(continued) | <ul> <li>Authorized TimeStamps (DBT)         <ul> <li>Displays the current status of the Authorized TimeStamps Database.</li> <li>Press [Enter] to configure a new DBT or load additional DBT from storage devices.</li> <li>Options available: Update, Append.</li> </ul> </li> <li>OsRecovery Signatures         <ul> <li>Displays the current status of the OsRecovery Signature Database.</li> <li>Press [Enter] to configure a new OsRecovery Signature or load additional OsRecovery Signature from storage devices.</li> <li>Options available: Update, Append.</li> </ul> </li> </ul> |  |

## 5-6 Boot Menu

The Boot menu allows you to set the drive priority during system boot-up. BIOS setup will display an error message if the legacy drive(s) specified is not bootable.

| Boot Configuration<br>Setup Prompt Timeout<br>Bootup NumLock State<br>Quiet Ront                                                                                                    | 1<br>(On)<br>(Enabled)                                                                          | Number of seconds to wait<br>for setup activation key.<br>65535(0xFFFF) means<br>indefinite waiting.                                                                  |
|----------------------------------------------------------------------------------------------------|-------------------------------------------------------------------------------------------------|----------------------------------------------------------------------------------------------------|
| atter boor<br>Setup Flash<br>Dump full Setup Data<br>Dump non-default Setup Data<br>Restore Setup Data                                                                                             | [Fuenter]                                                                                       | indefinite waiting.                                                                                                    |
| Boot mode select                                                                                                    | (UEFI)                                                                                          |                                                                                                    |
| FIXED BOOT ORDER Priorities<br>Boot Option #1<br>Boot Option #2<br>Boot Option #3<br>Boot Option #4<br>Boot Option #5<br>> UEFI NETWORK Drive BBS Priorities<br>> UEFI Application Boot Priorities | [Hərd Disk]<br>[CD/DVD]<br>[USB Device]<br>[Network:UEFI: PXE IPv4]<br>[UEFI AP:UEFI: Built-in] | <pre>++: Select Screen 11: Select Itm Enter: Select +/-: Change Opt. F1: General Help F3: Previous Values F9: Optimized Defaults F10: Save &amp; Exit ESC: Exit</pre> |

| <br> |  | _ | _ |
|------|--|---|---|
|      |  |   |   |

| Parameter                   | Description                                                                                                    |
|-----------------------------|----------------------------------------------------------------------------------------------------|
| Boot Configuration          |                                                                                                    |
| Setup Prompt Timeout        | Number of seconds to wait for setup activation key. 65535 (0xFFFF)<br>means indefinite waiting.<br>Press the numeric keys to input the desired values. |
| Bootup NumLock State        | Enable/Disable the Bootup NumLock function.<br>Options available: On, Off. Default setting is <b>On</b> .                                              |
| Quiet Boot                  | Enable/Disable showing the logo during POST.<br>Options available: Enabled, Disabled. Default setting is <b>Enabled</b> .                              |
| Setup Flash                 | Press [Enter] to run setup flash.                                                                                                    |
| Dump full Setup Data        | Press [Enter] to dump full setup data to file.                                                                                                    |
| Dump non-default Setup Data | Press [Enter] to dump non-default setup data to file.                                                                                                  |
| Restore Setup Data          | Press [Enter] to restore setup data from file.                                                                                                    |
| Boot mode select            | Selects the boot mode.<br>Options available: LEGACY, UEFI. Default setting is <b>UEFI</b> .                                                            |

| Parameter                            | Description                                                                                                    |
|--------------------------------------|----------------------------------------------------------------------------------------------------|
| FIXED BOOT ORDER Priorities          |                                                                                                    |
| Boot Option #1 / #2 / #3 / #4 / #5   | Press [Enter] to configure the boot order priority.<br>By default, the server searches for boot devices in the following<br>sequence:<br>1. Hard drive.<br>2. CD-COM/DVD drive.<br>3. USB device.<br>4. Network.<br>5. UEFI. |
| UEFI Network Drive BBS<br>Priorities | Press [Enter] to configure the boot priority.                                                                                                    |
| UEFI Application Boot Priorities     | Press [Enter] to configure the boot priority.                                                                                                    |

## 5-7 Save & Exit Menu

The Save & Exit menu displays the various options to quit from the BIOS setup. Highlight any of the exit options then press <Enter>.

| Aptio Setup – AMI<br>Main Advanced Chipset Server Mgmt Security Boot <mark>Save &amp;</mark>                                                                                  | Exit                                                                                                    |
|----------------------------------------------------------------------------------------------------|----------------------------------------------------------------------------------------------------|
| Save Options<br>Save Changes and Exit<br>Discard Changes and Exit<br>Save Changes and Reset<br>Discard Changes<br>and Reset<br>Save Changes                                   | Exit system setup after<br>saving the changes.                                                                                                    |
| Default Options<br>Restore Defaults<br>Save as User Defaults<br>Restore User Defaults<br>Boot Override<br>UEFI: Built-in EFI Shell<br>Launch EFI Shell from filesystem device | <pre>**: Select Screen 11: Select Item Enter: Select */-: Change Opt. F1: General Help F3: Previous Values F9: Optimized Defaults F10: Save &amp; Exit ESC: Exit</pre> |
| version 2.21.1280 Copyright (C) 202                                                                                                    | 21 AMT                                                                                                    |

| Parameter                 | Description                                                                           |
|---------------------------|---------------------------------------------------------------------------------------|
| Save Options              |                                                                                       |
| Save Changes and Exit     | Saves changes made and closes the BIOS setup.<br>Options available: Yes, No.          |
| Discard Changes and Exit  | Discards changes made and exits the BIOS setup.<br>Options available: Yes, No.        |
| Save Changes and Reset    | Restarts the system after saving the changes made.<br>Options available: Yes, No.     |
| Discard Changes and Reset | Restarts the system without saving any changes.<br>Options available: Yes, No.        |
| Save Changes              | Saves changes done so far to any of the setup options.<br>Options available: Yes, No. |
| Discard Changes           | Discards changes made and closes the BIOS setup.<br>Options available: Yes, No.       |
| Default Options           |                                                                                       |

| Parameter                                  | Description                                                                                                    |
|--------------------------------------------|----------------------------------------------------------------------------------------------------|
| Restore Defaults                           | Loads the default settings for all BIOS setup parameters. Setup Defaults<br>are quite demanding in terms of resources consumption. If you are using<br>low-speed memory chips or other kinds of low-performance components<br>and you choose to load these settings, the system might not function<br>properly.<br>Options available: Yes, No. |
| Save as User Defaults                      | Saves the changes made as the user default settings.<br>Options available: Yes, No.                                                                                                    |
| Restore User Defaults                      | Loads the user default settings for all BIOS setup parameters.<br>Options available: Yes, No.                                                                                                    |
| Boot Override                              | Press [Enter] to configure the device as the boot-up drive.                                                                                                    |
| Launch EFI Shell from<br>filesystem device | Attempts to Launch EFI Shell application (Shell.efi) from one of the available file system devices.                                                                                                    |

## 5-8 BIOS POST Beep code (AMI standard)

### 5-8-1 PEI Beep Codes

| # of Beeps | Description                                                                    |
|------------|--------------------------------------------------------------------------------|
| 1          | Memory not Installed.                                                          |
| 1          | Memory was installed twice (InstallPeiMemory routine in PEI Core called twice) |
| 2          | Recovery started                                                               |
| 3          | DXEIPL was not found                                                           |
| 3          | DXE Core Firmware Volume was not found                                         |
| 4          | Recovery failed                                                                |
| 4          | S3 Resume failed                                                               |
| 7          | Reset PPI is not available                                                     |

#### 5-8-2 DXE Beep Codes

| # of Beeps | Description                                           |
|------------|-------------------------------------------------------|
| 1          | Invalid password                                      |
| 4          | Some of the Architectural Protocols are not available |
| 5          | No Console Output Devices are found                   |
| 5          | No Console Input Devices are found                    |
| 6          | Flash update is failed                                |
| 7          | Reset protocol is not available                       |
| 8          | Platform PCI resource requirements cannot be met      |